#### **vol537 DREAMPOWER**

# 車両販売システムマニュアル

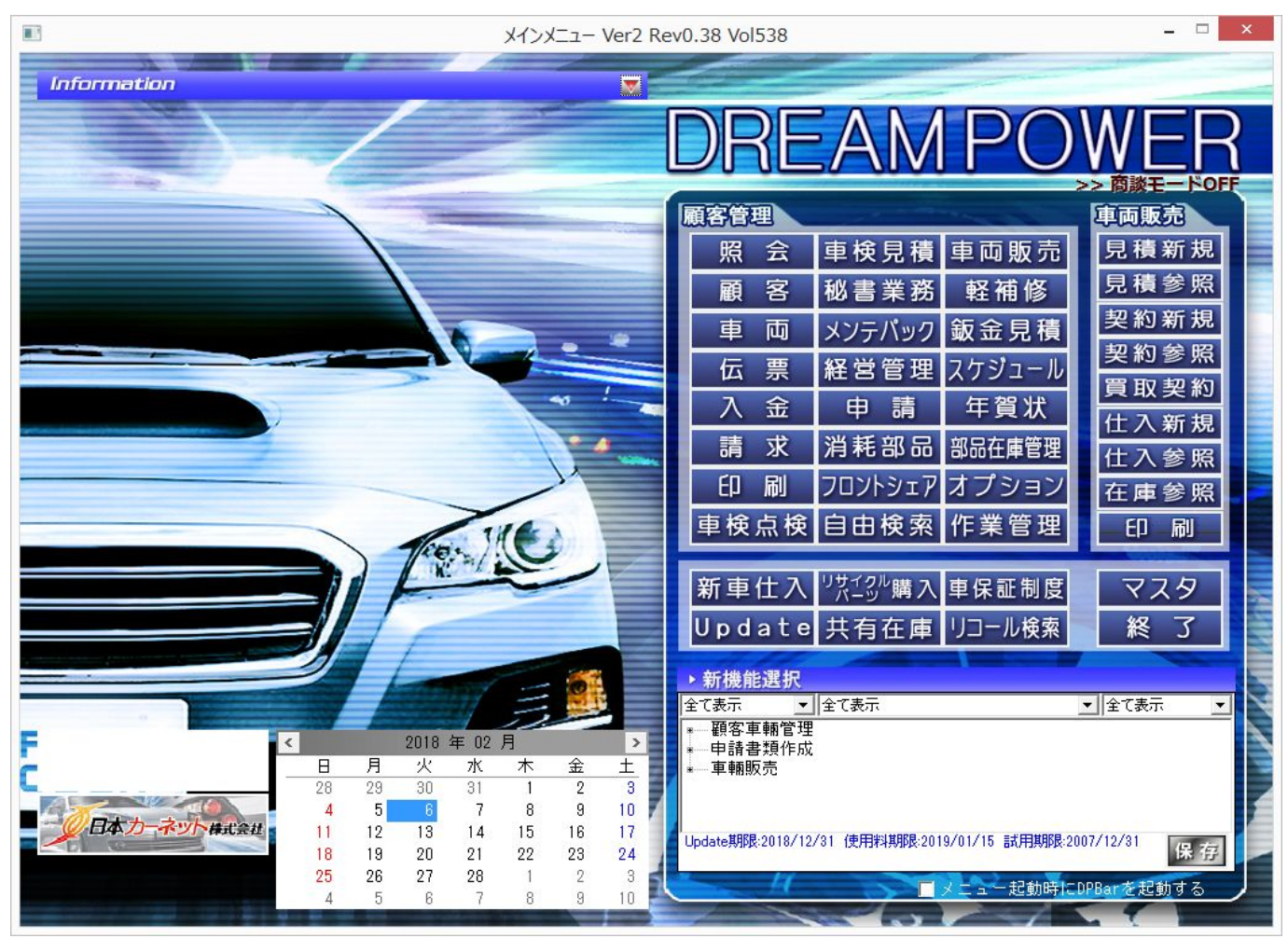

目次

- 1.マスタ設定 7.契約書作成
- 2.仕入登録 8.契約書参照
- 3.仕入参照 9.印刷
- 4.在庫参照 10.買取契約
- 5.見積書作成 付記.専用用紙の型番
- 6.見積書参照

## **1.**マスタ設定

#### メインメニュー **→** マスタ **→ F11** 車両販売マスタ

#### **1-1** 初期設定

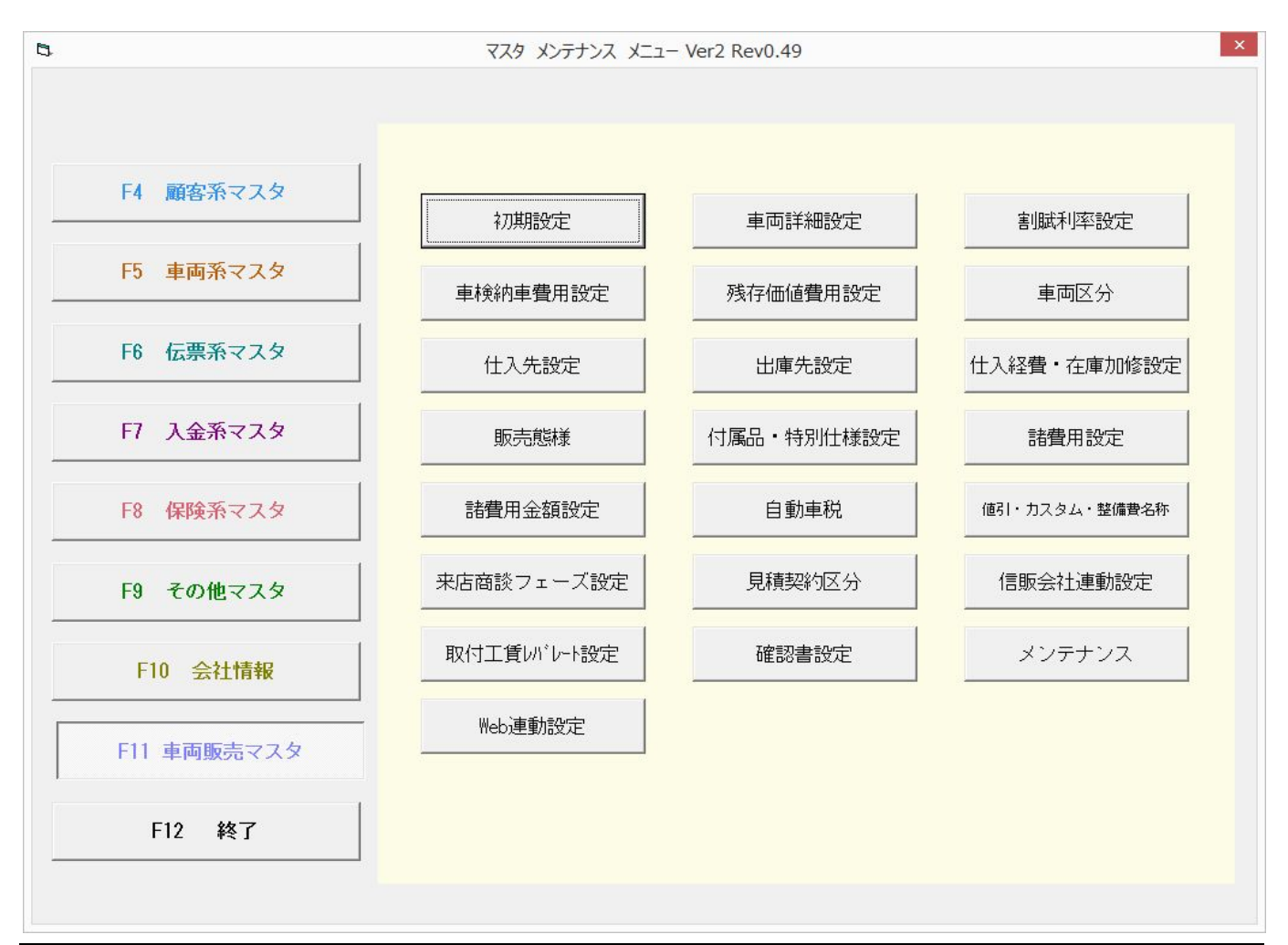

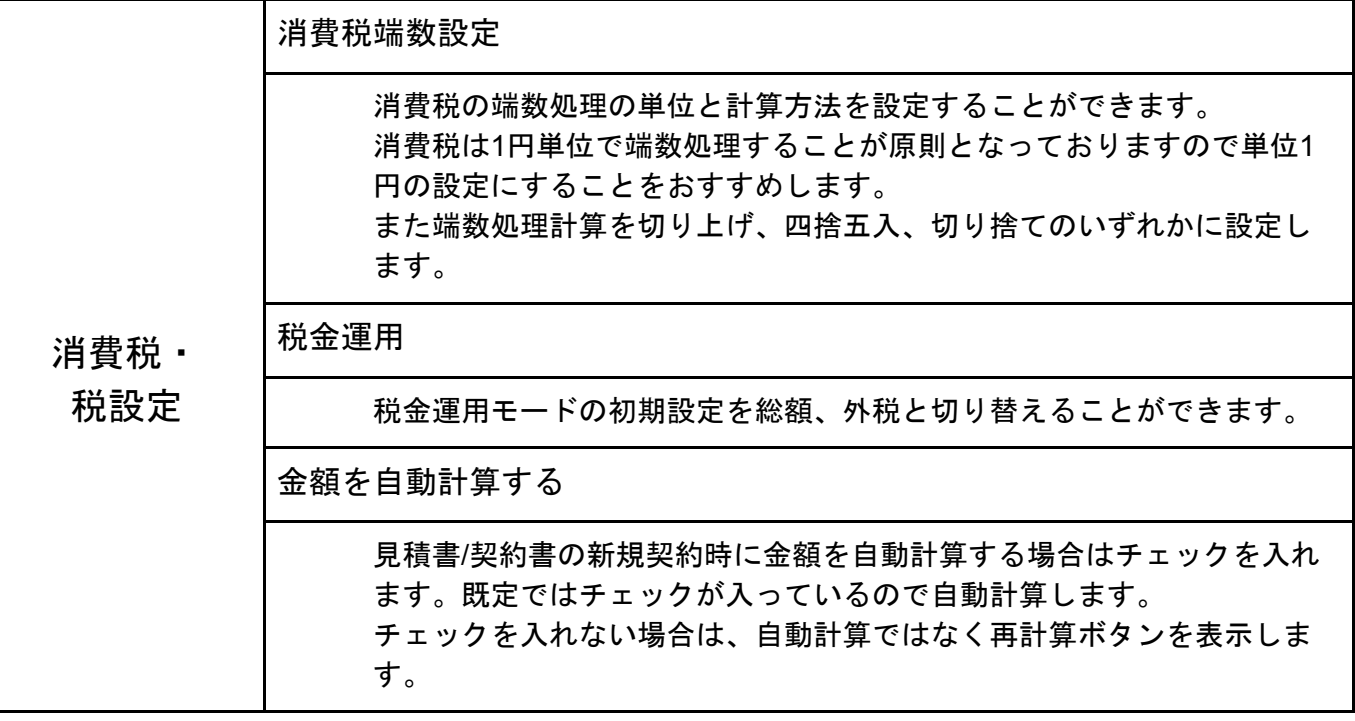

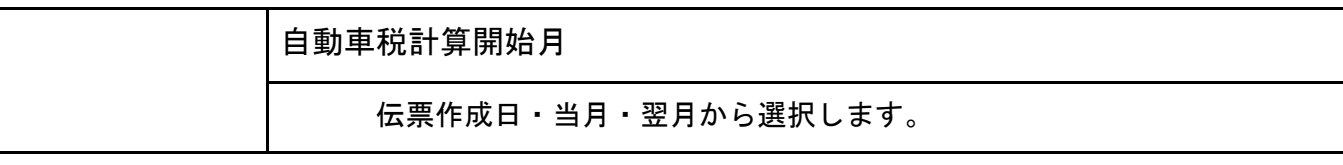

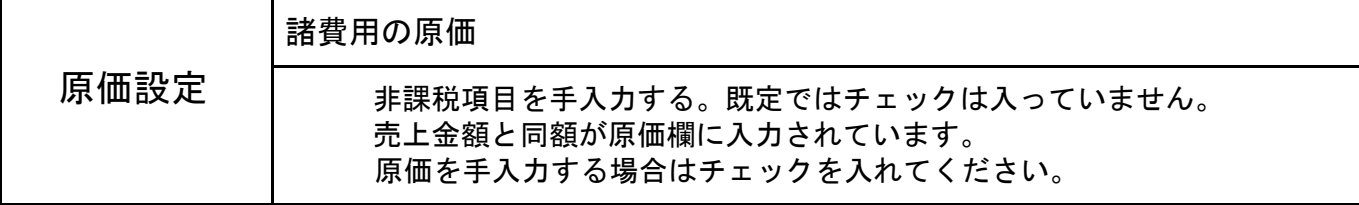

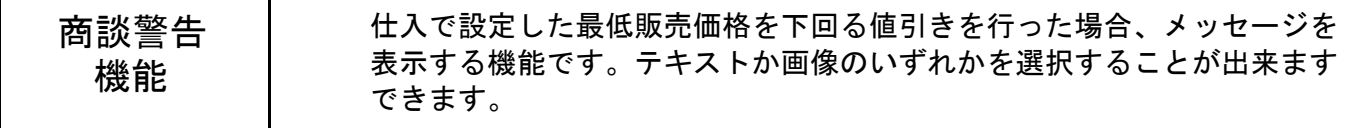

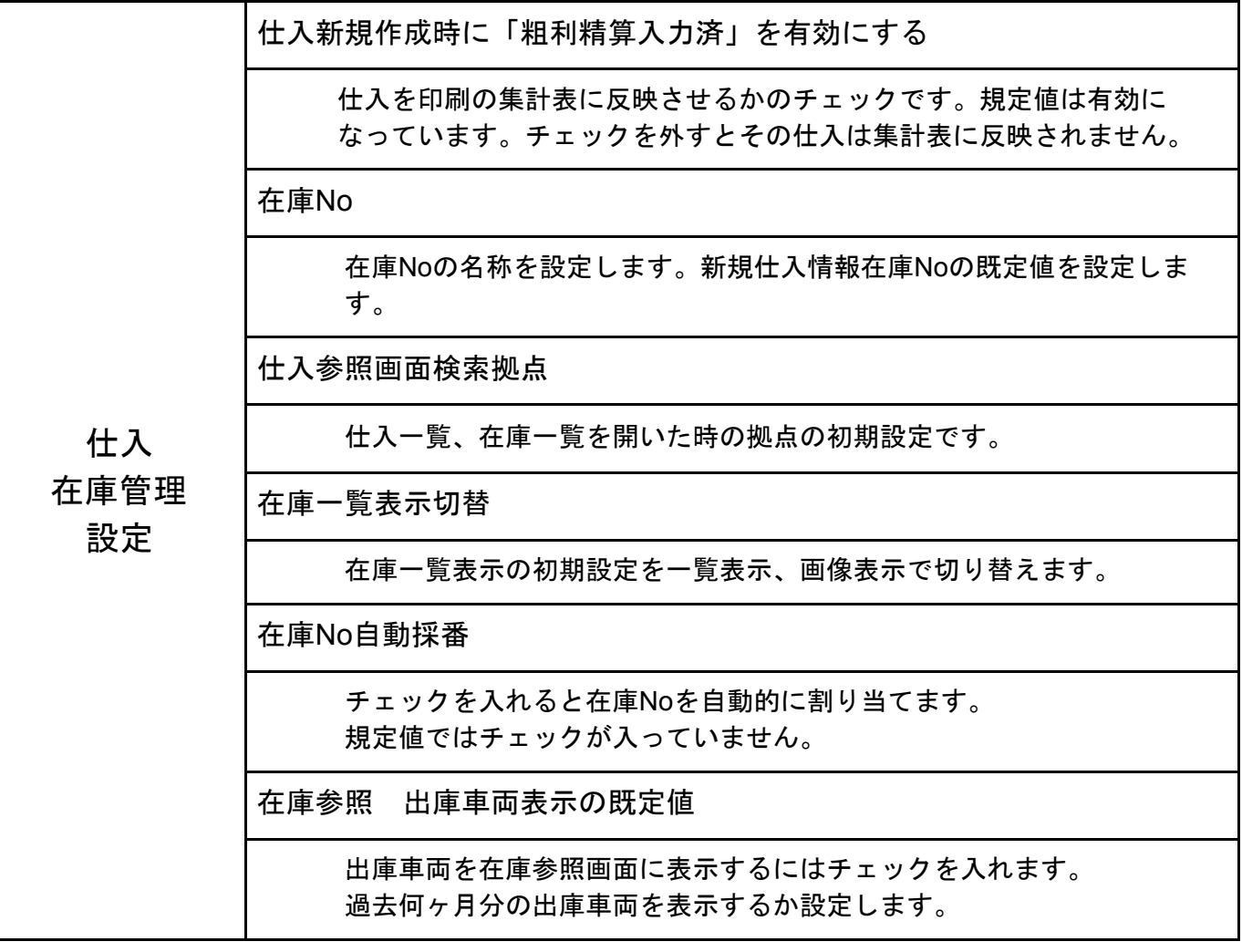

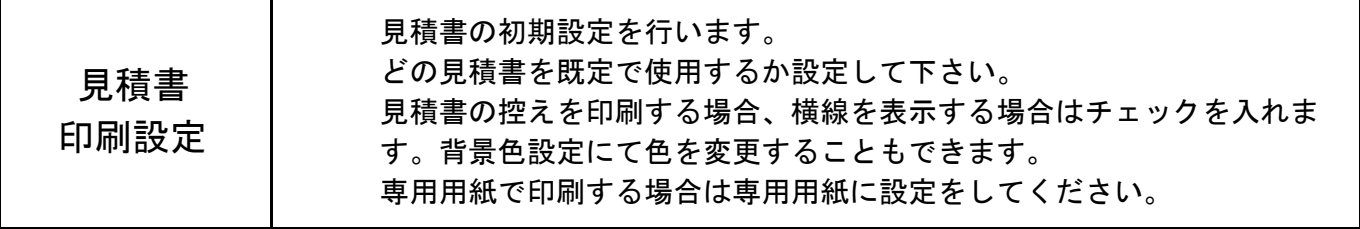

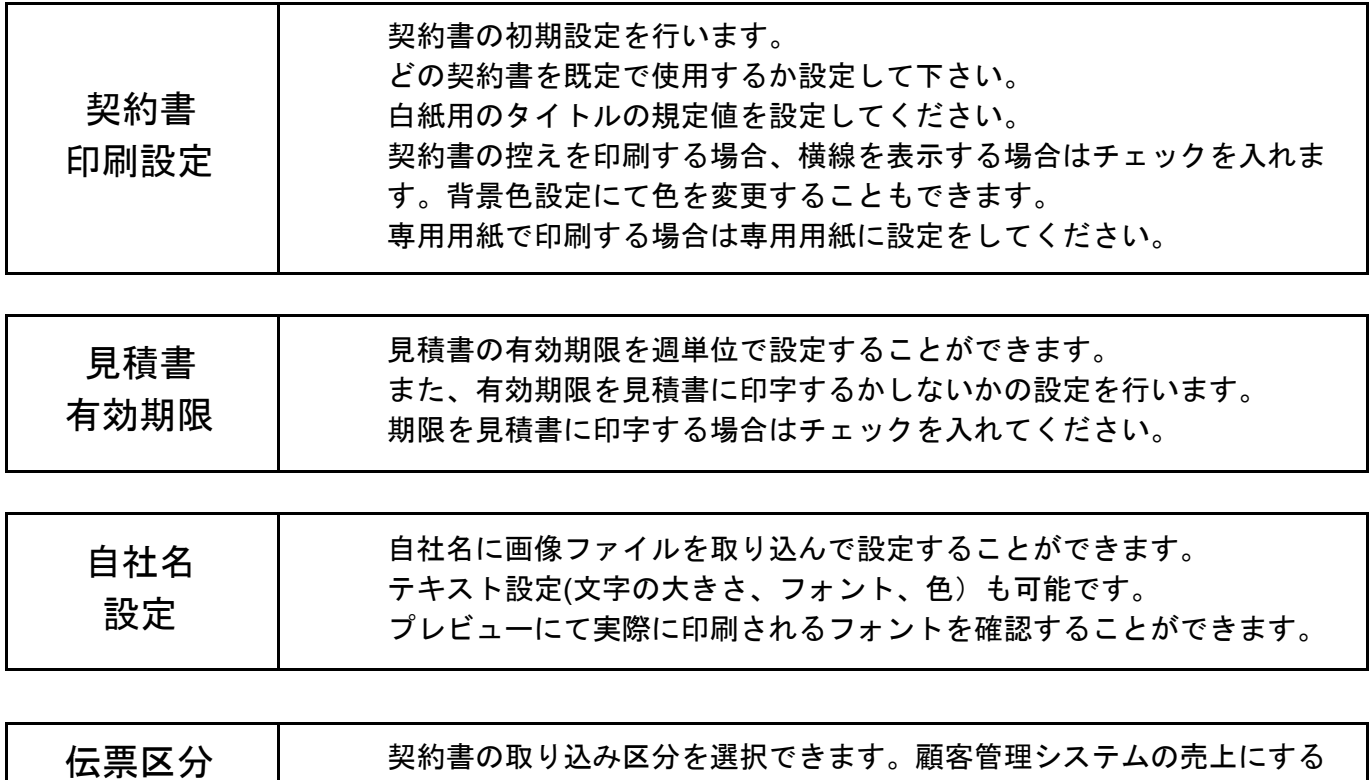

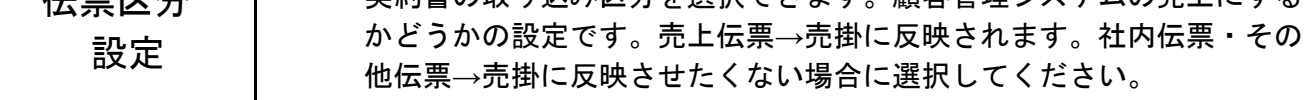

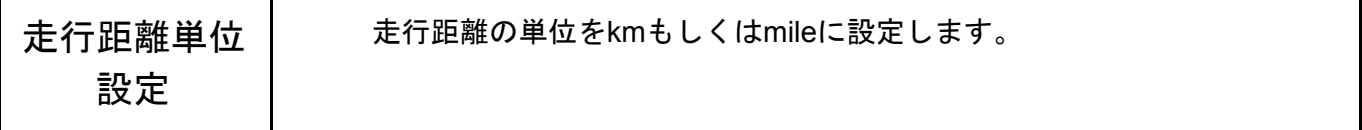

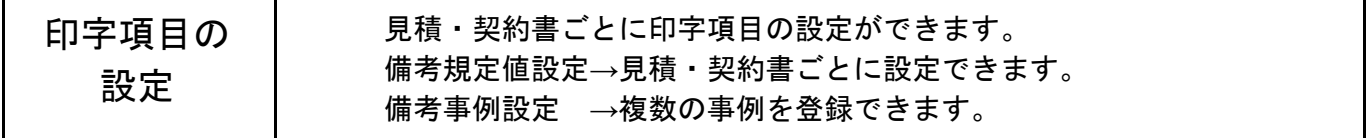

#### **1-2** 車両詳細設定

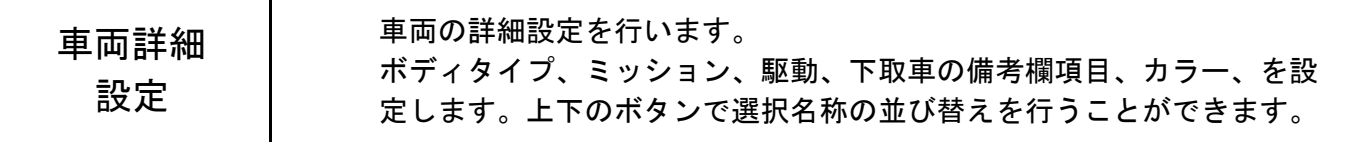

#### **1-3** 割賦利率設定

※旧車両販売からマスター情報をコンバートした場合は、信販会社情報は移行しますが 計算方法が違うため、割賦利率設定を行う必要があります。 信販会社名右の「詳細」から設定を行ってください。

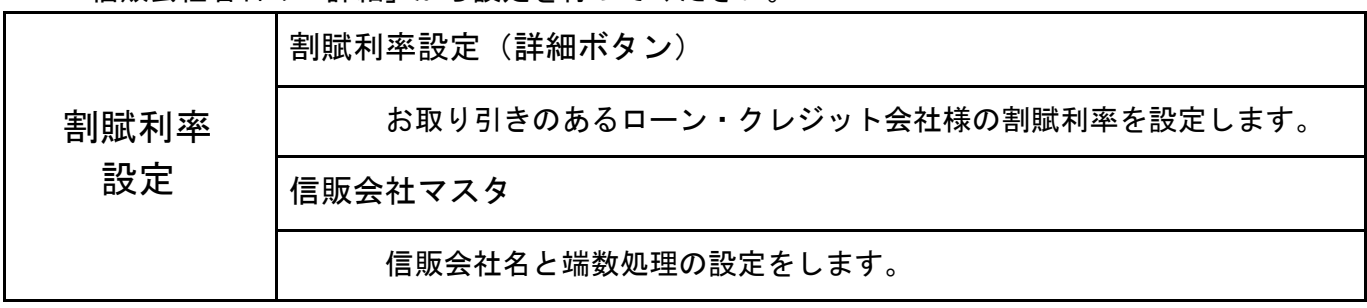

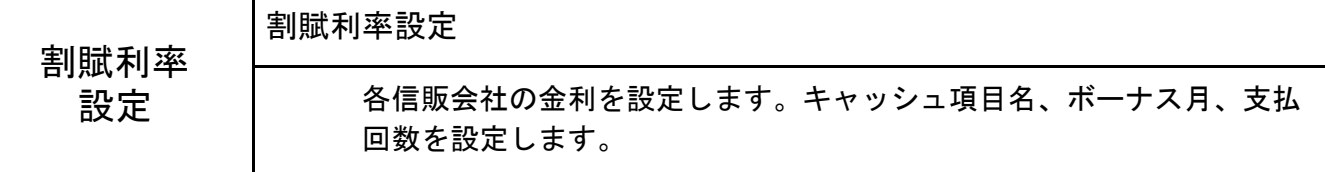

### **1-4** 車検納車費用設定

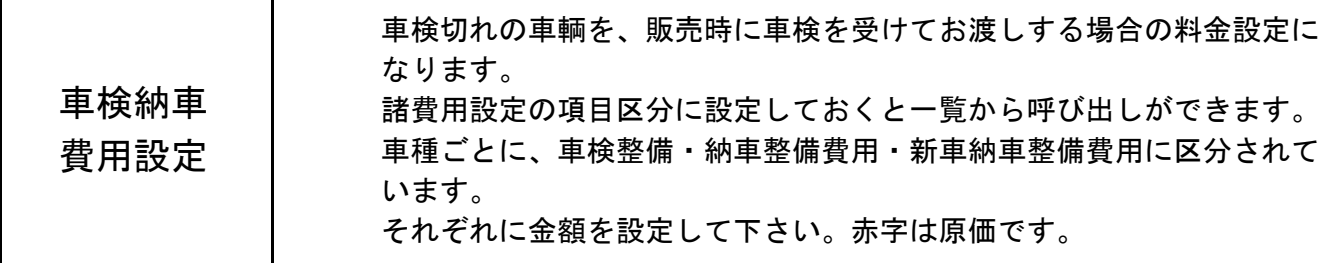

## **1-5** 残存価値費用設定

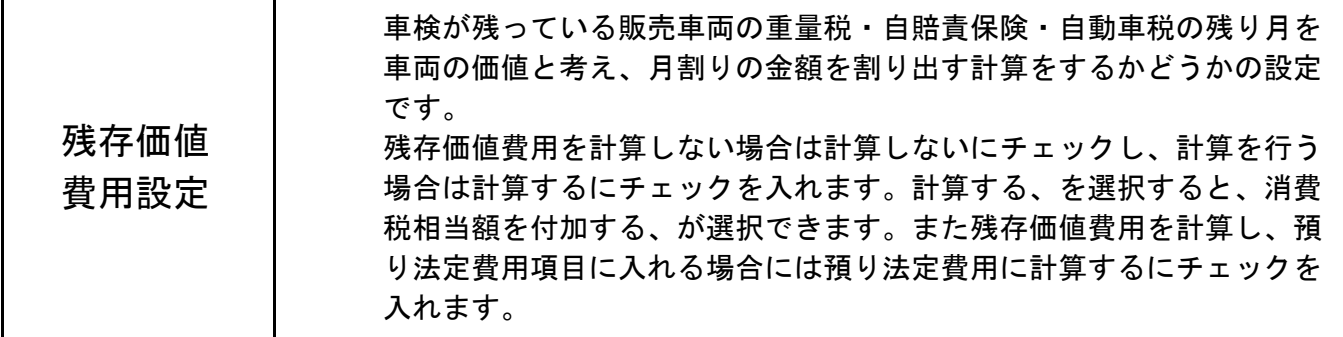

## **1-6** 車両区分

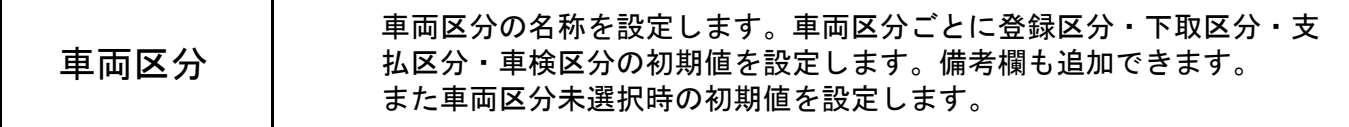

## **1-7** 仕入先設定

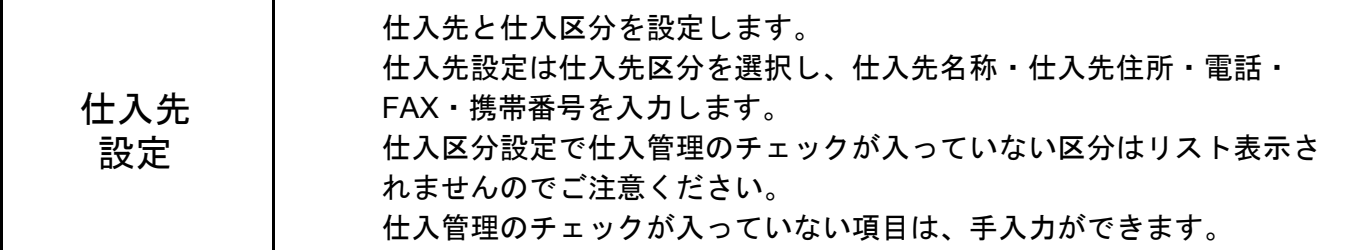

#### **1-8** 出庫先設定

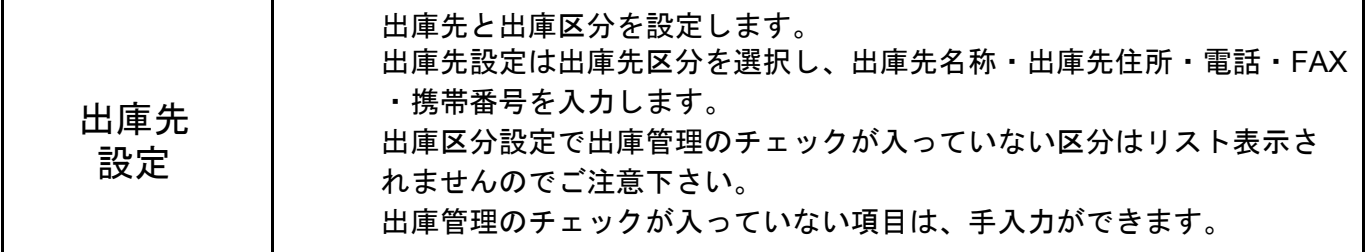

### **1-9** 仕入経費・在庫加修設定

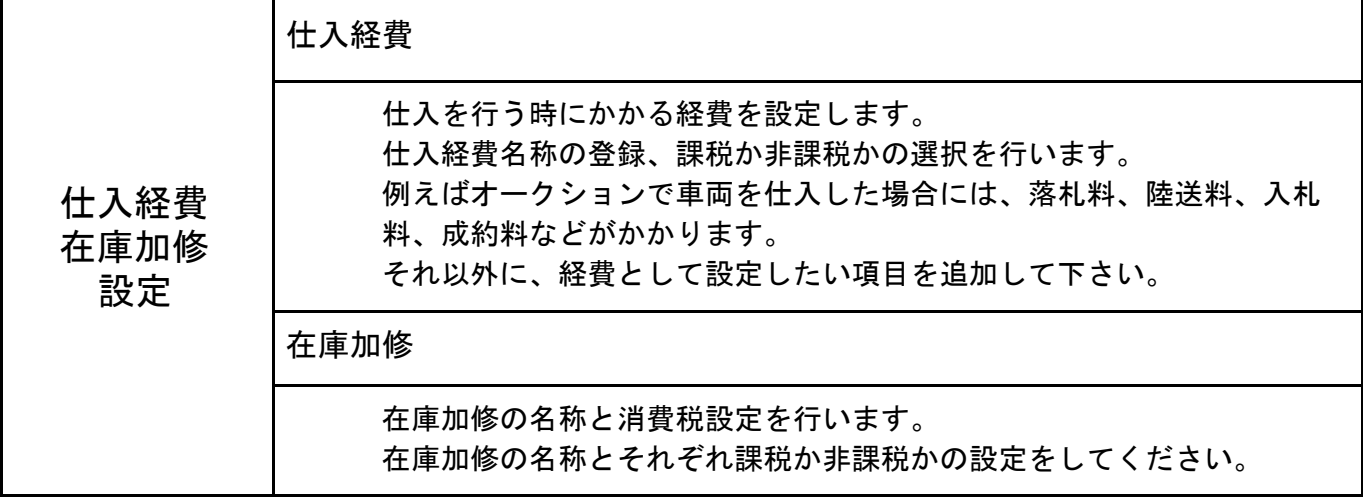

### **1-10** 販売態様

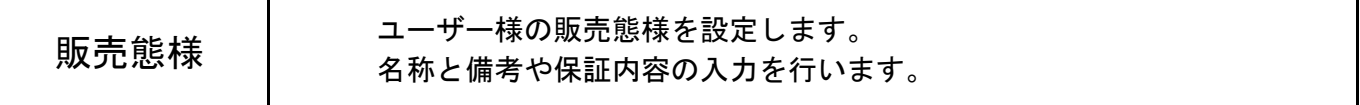

### **1-11** 付属品・特別仕様設定

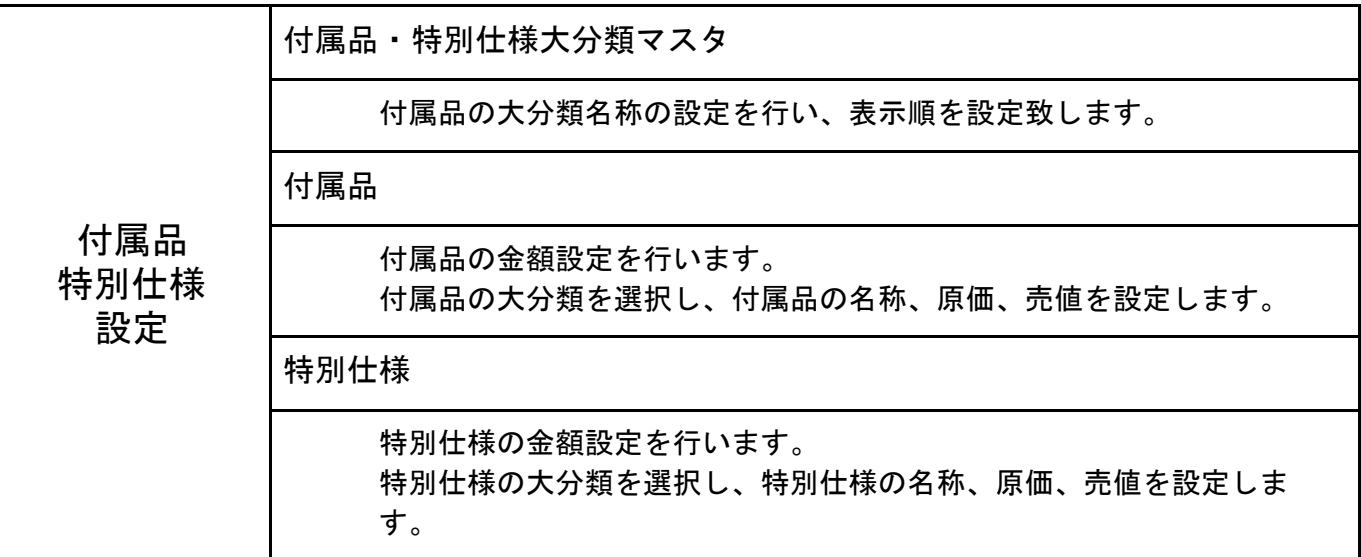

### **1-12** 諸費用設定

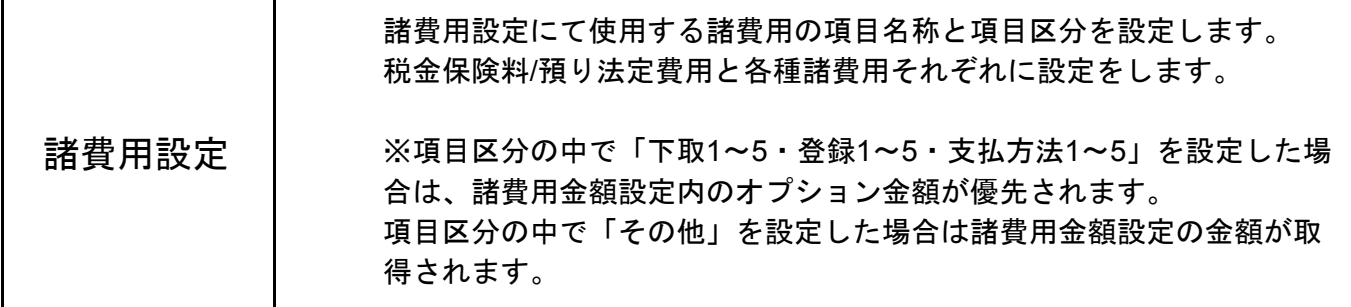

### **1-13** 諸費用金額設定

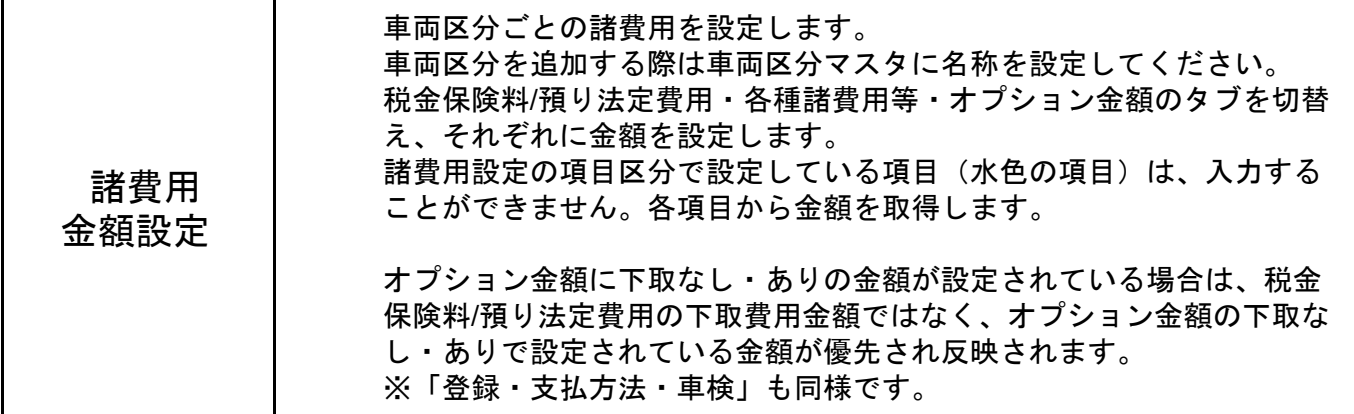

#### **1-14** 自動車税

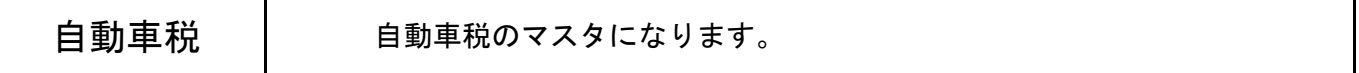

#### **1-15** 値引・カスタム・整備名称

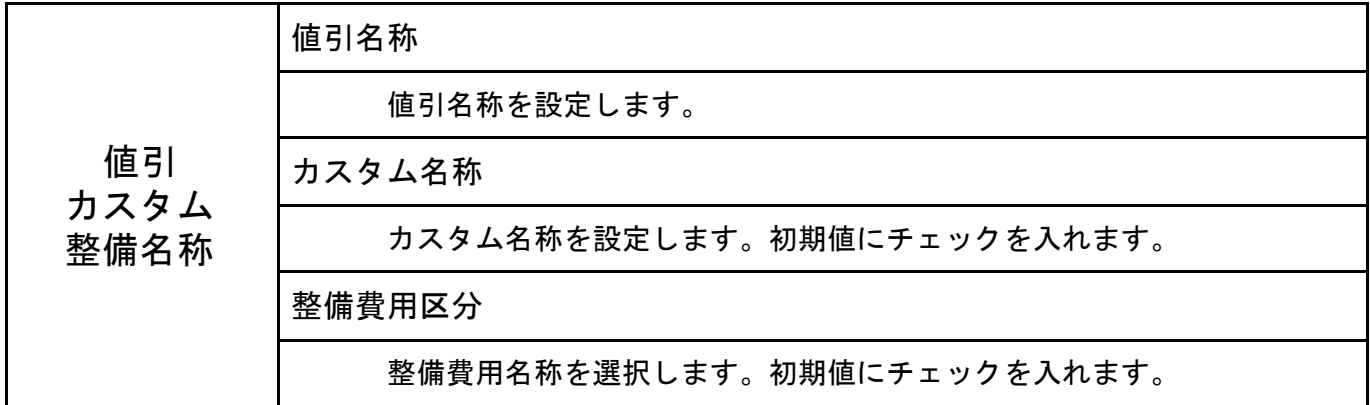

### **1-16** 来店商談フェーズ設定

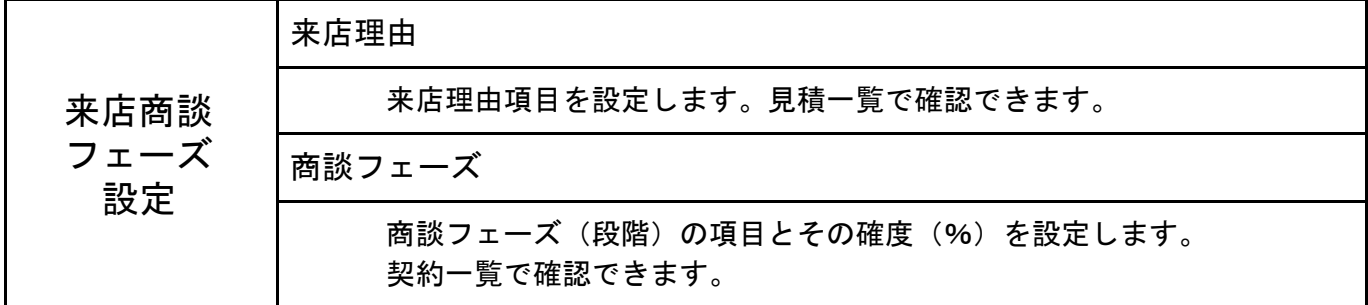

### **1-17** 見積契約区分

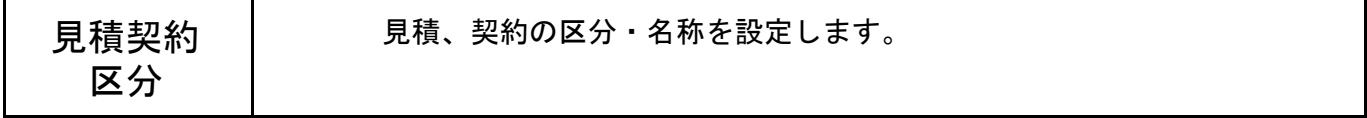

#### **1-18** 信販会社連動設定

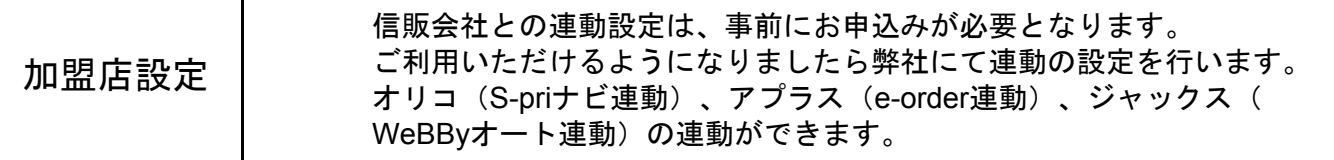

## **1-19** 取付工賃レバレート設定

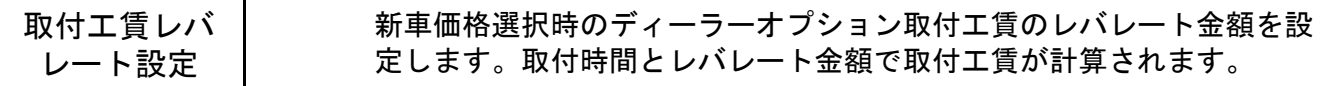

### **1-20** 確認書設定

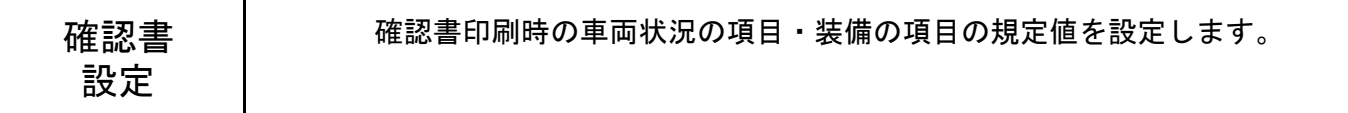

#### **1-21** メンテナンス

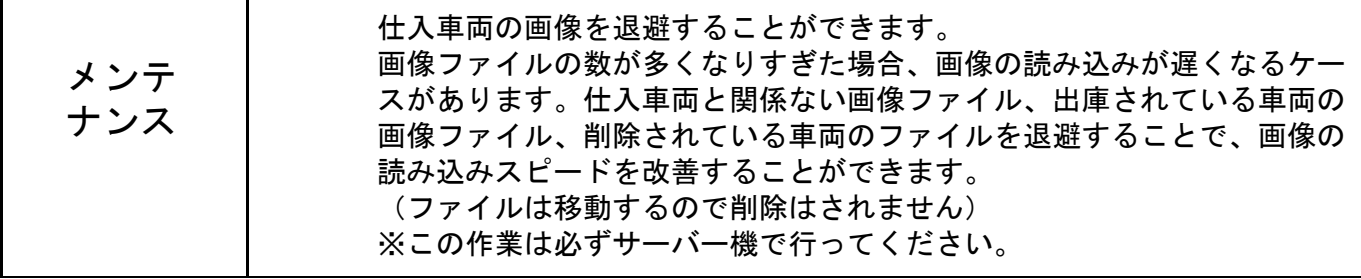

#### **1-22 WEB**連動設定

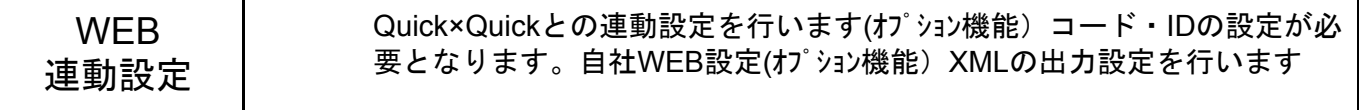

## **2.**仕入新規

仕入車両を登録する方法は、下記の3通りの方法があります。 仕入登録した車両は、契約書作成後出庫時に、顧客管理システムの車両として 登録できます。車両データの2重登録の必要がなくなります。

①メインメニュー から仕入車両を新規登録

②DREAMPOWER顧客管理システムの車両情報から登録

【照会 → 車両修正 → 販売】

 車両の仕入登録については、顧客管理システムの照会にて車両を呼び出し、 「F4 車両修正」 → 「F7 販売」 → 「仕入新規登録」

③契約書の下取車を登録

 契約書の下取車を在庫登録することができます。在庫登録するのチェックを入れ保存。 準備在庫として登録が可能です。

#### メインメニュー **→** 仕入新規

## **2-1** 粗利精算入力済

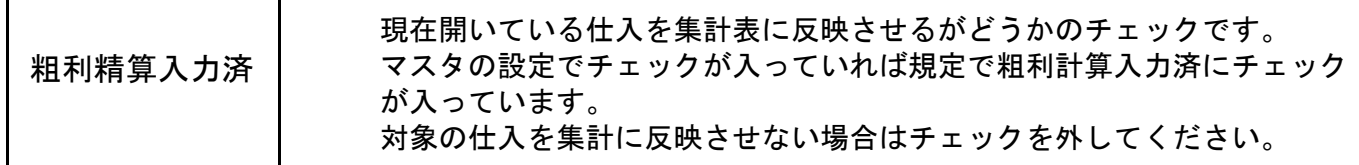

## **2-2** 入力方式

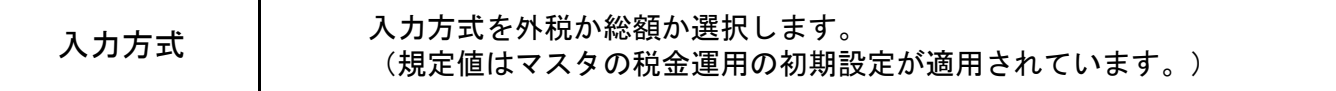

### **2-3** 仕入

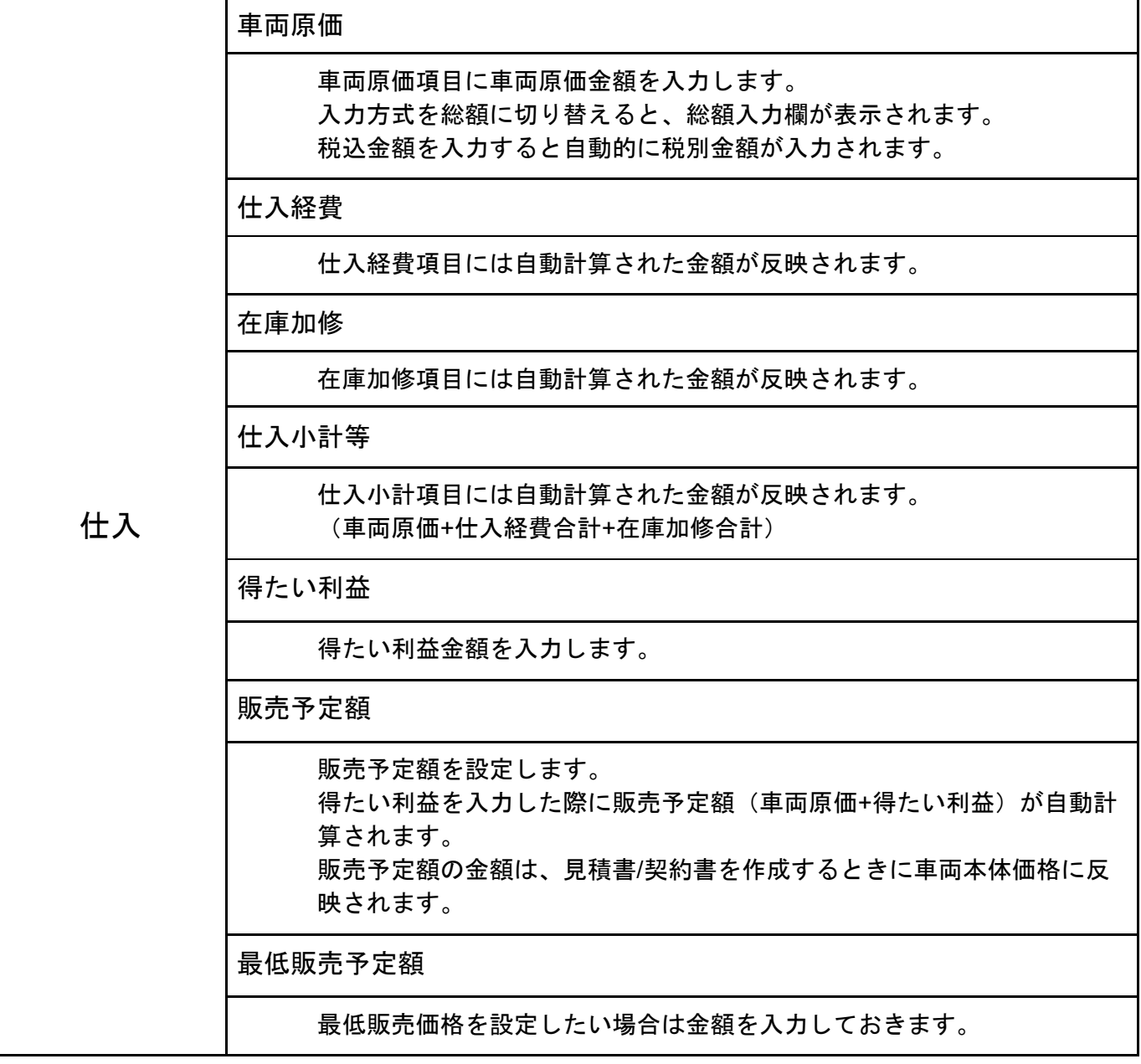

#### **2-4** 仕入情報

仕入情報は、仕入情報・車両情報・出庫情報の3つに分かれています。 出庫情報は仕入の段階では入力しません。 各項目のタブを切り替えて入力していきます。

#### **2-4-1** 仕入情報

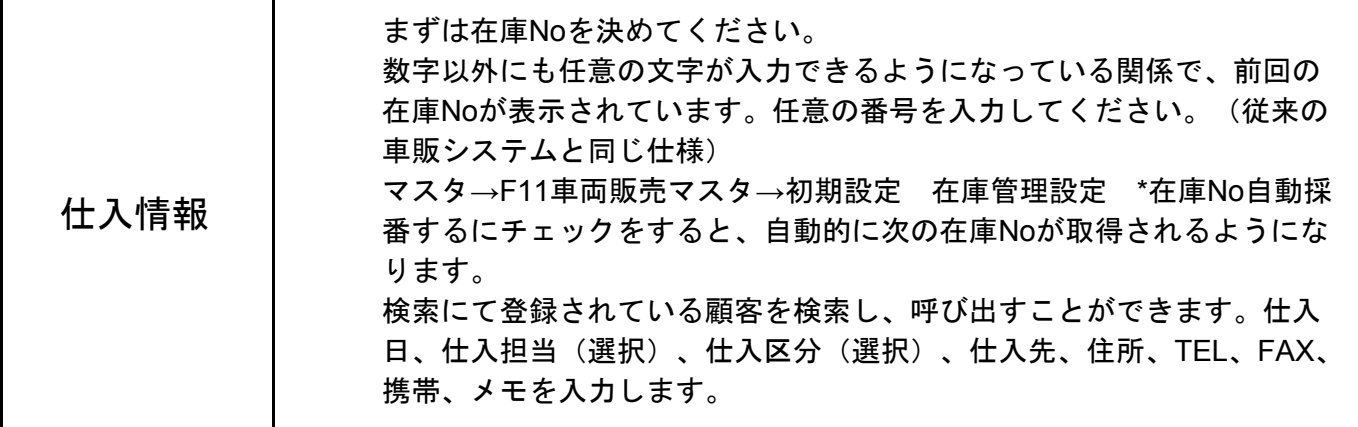

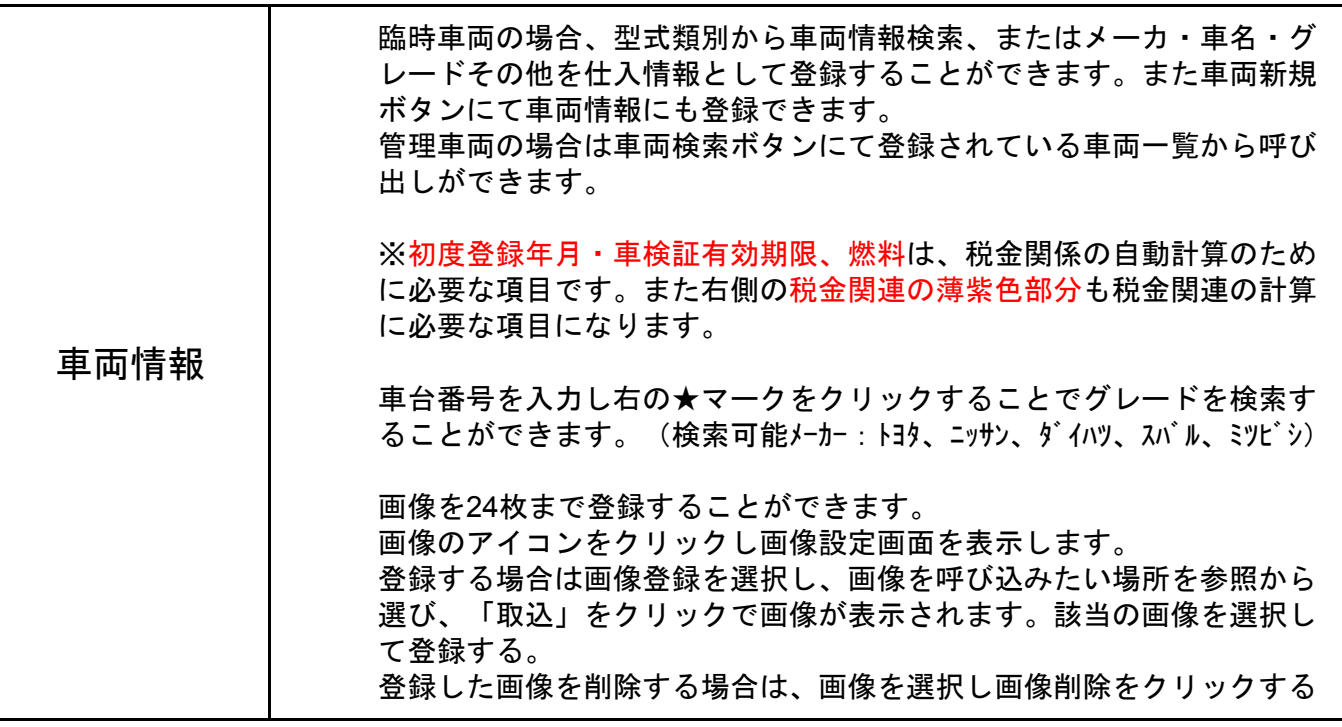

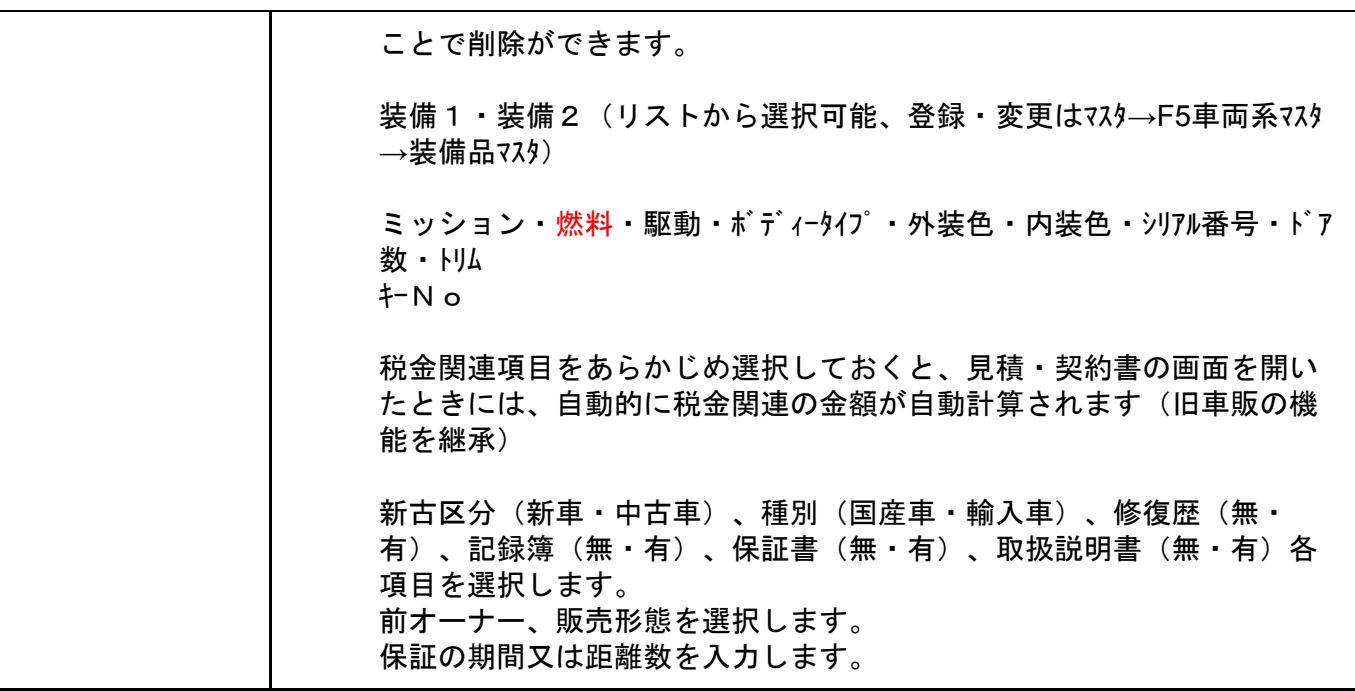

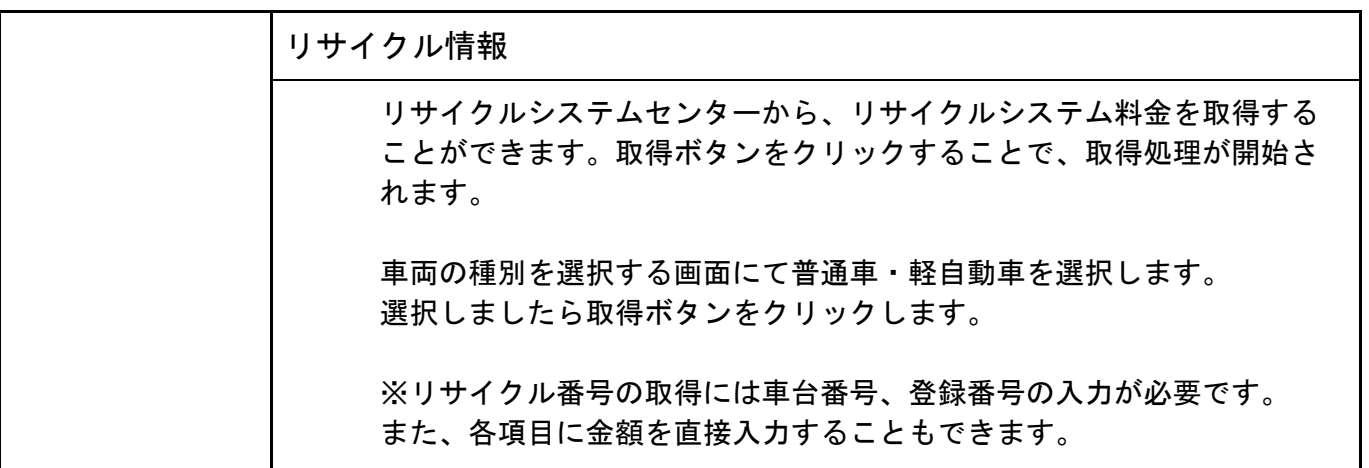

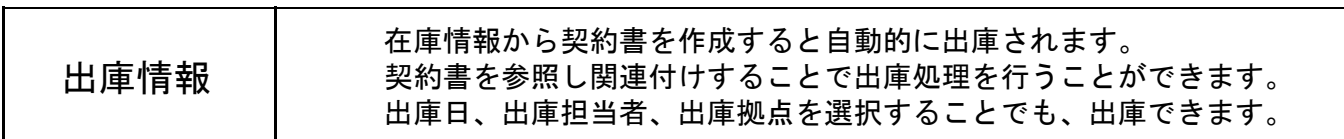

#### **2-5** 仕入経費

仕入経費は、仕入経費・在庫加修・備考その他・販売後経費・販売後加修に分かれています。 各項目のタブを切り替えて入力していきます。

#### **2-5-1** 仕入経費

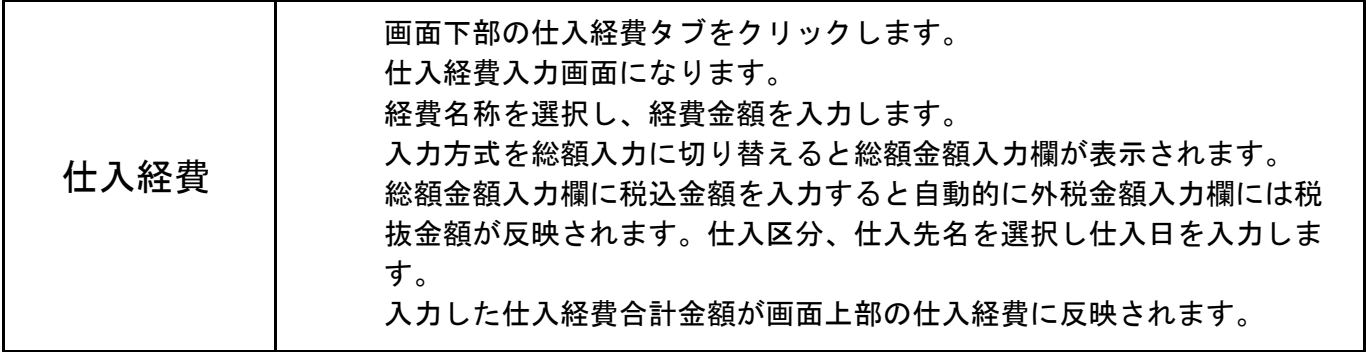

#### **2-5-2** 在庫加修

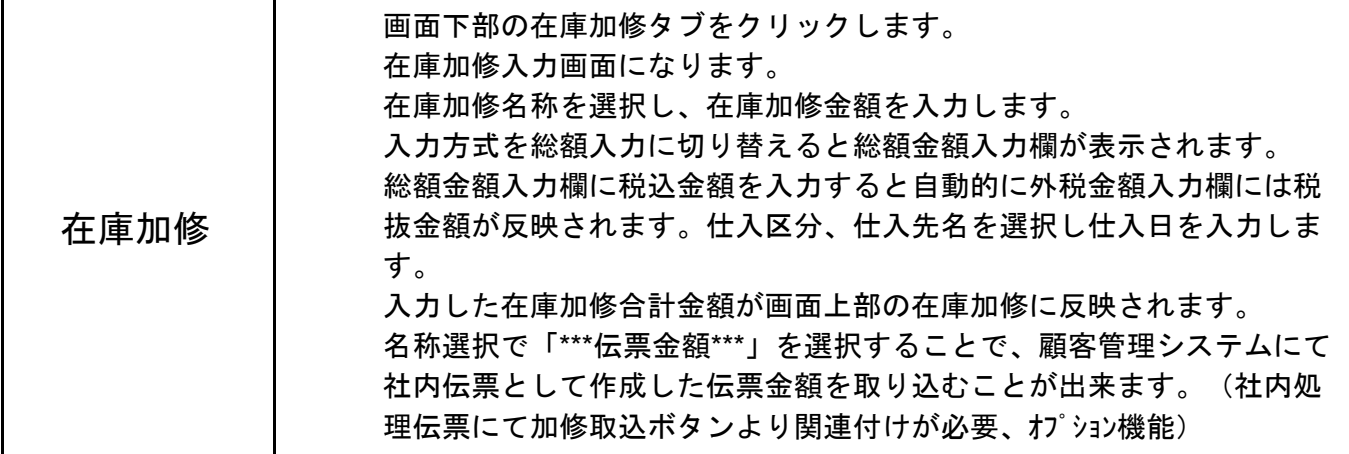

### **2-5-3** 備考・その他

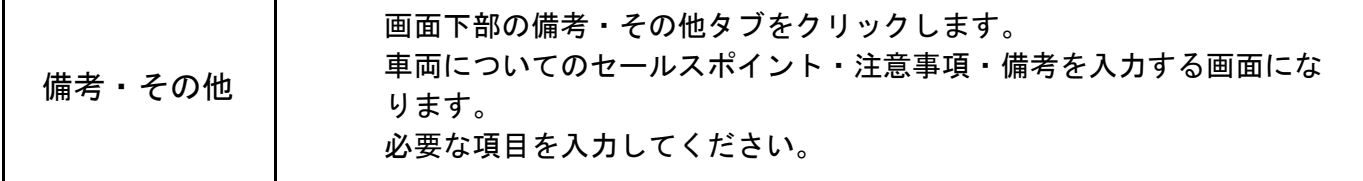

## **2-5-4** 販売後経費

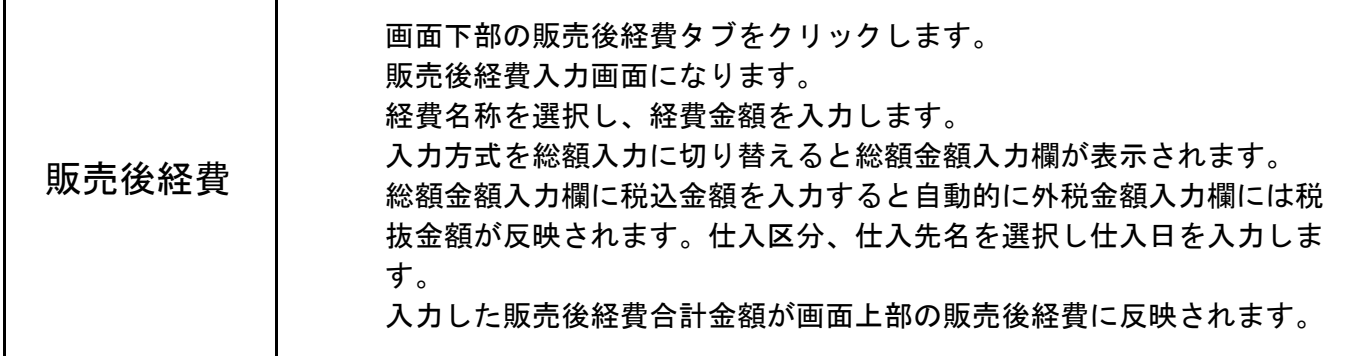

## **2-5-5** 販売後加修

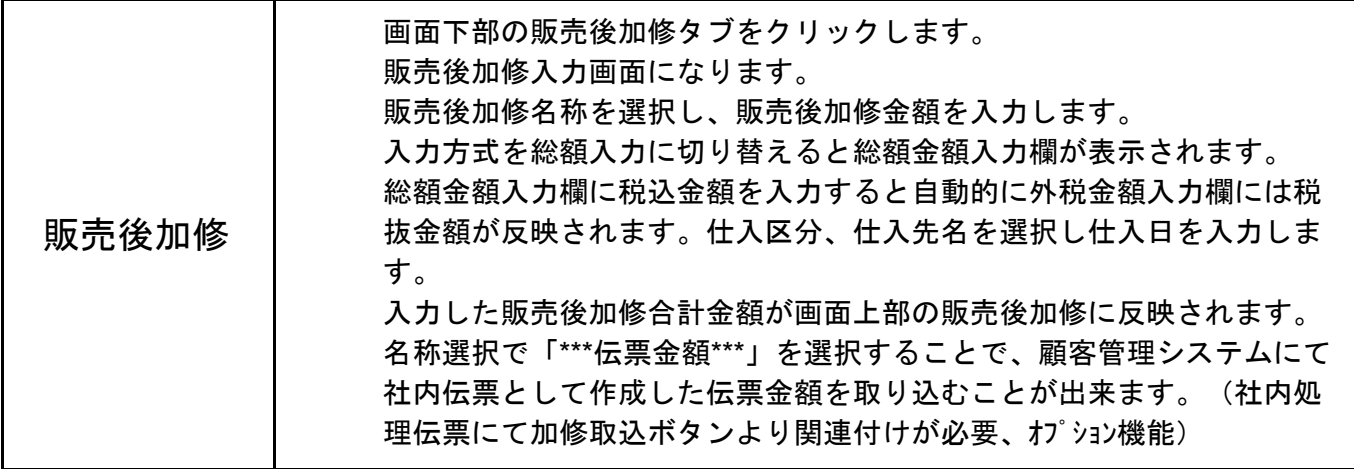

#### **2-6 F11**契約原価

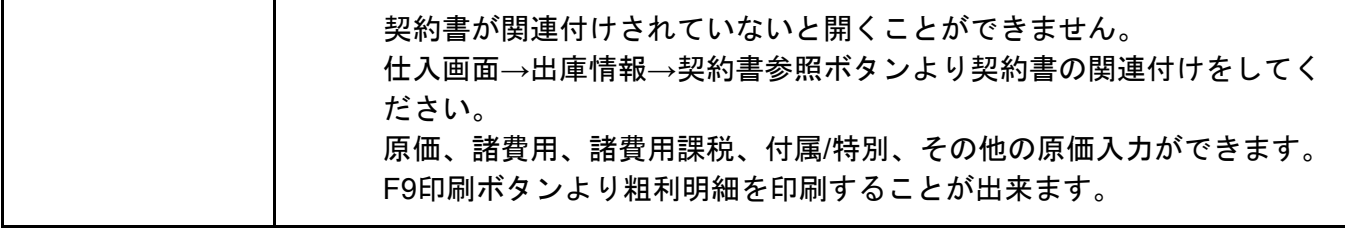

## **2-7** 画面下部のボタン説明

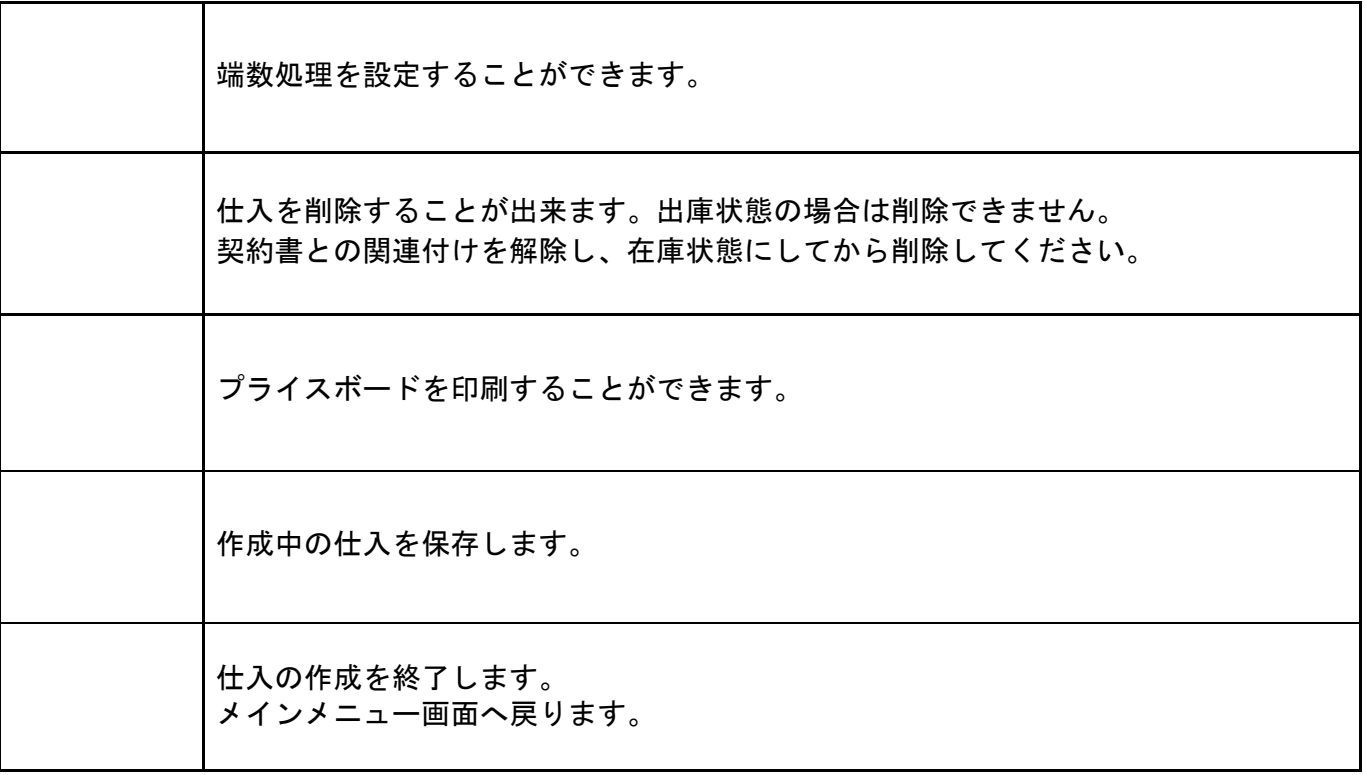

## **3.**仕入参照

車両販売に登録した在庫車両の一覧を見るための画面となります。

①メインメニュー から仕入車両を新規登録 →状態は在庫

②DREAMPOWER顧客管理システムの車両情報から登録 →状態は在庫

③契約書の下取車を登録 キング・・・・・・・・・・・・・・・・→状態は準備

 状態が準備の場合は、在庫情報が十分でない可能性があるので、 在庫参照には表示されません。

メインメニュー **→** 仕入参照

## **3-1** 一覧選択

 $\mathbf{\mathbf{\mathsf{I}}}$ 

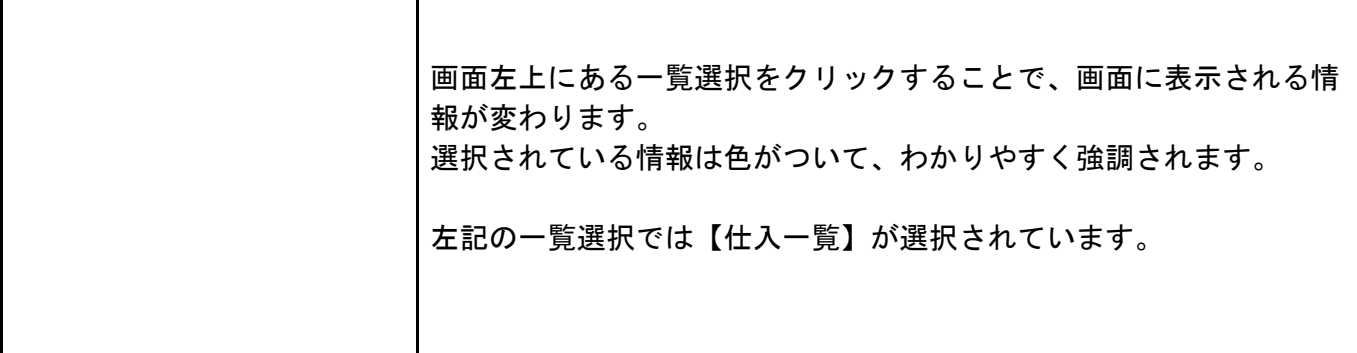

 $\mathbf l$ 

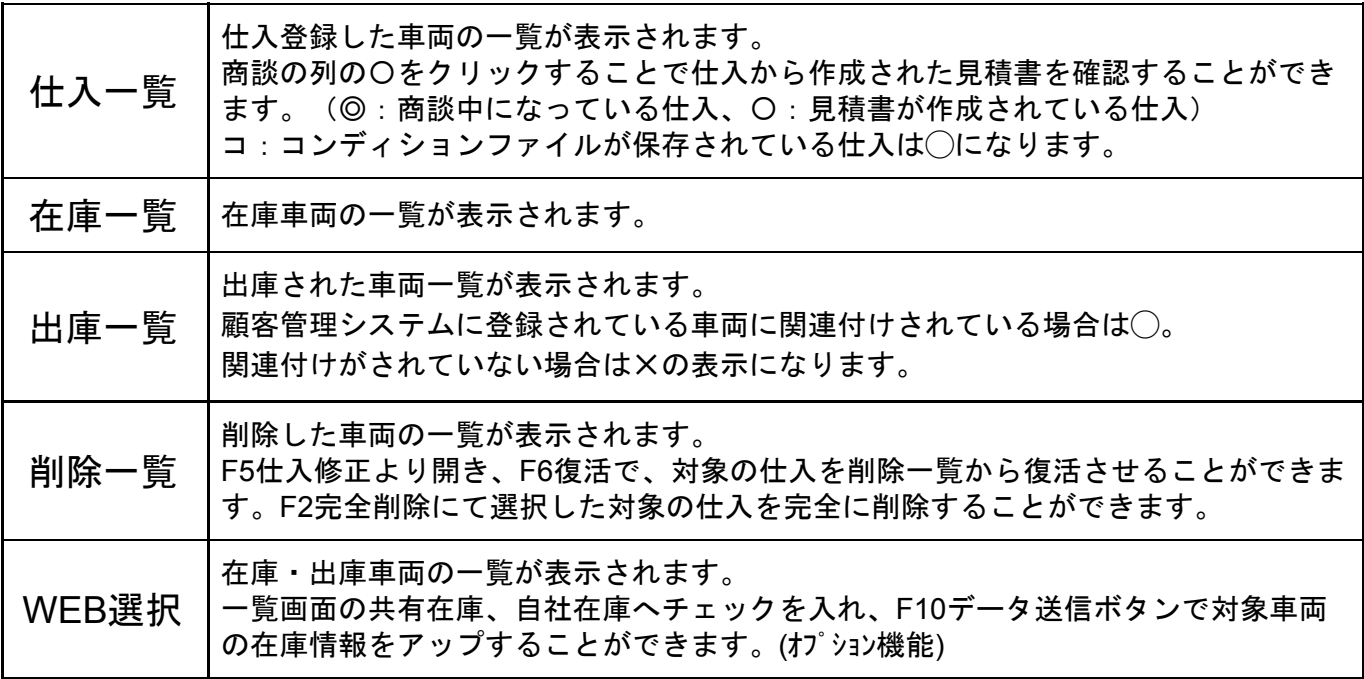

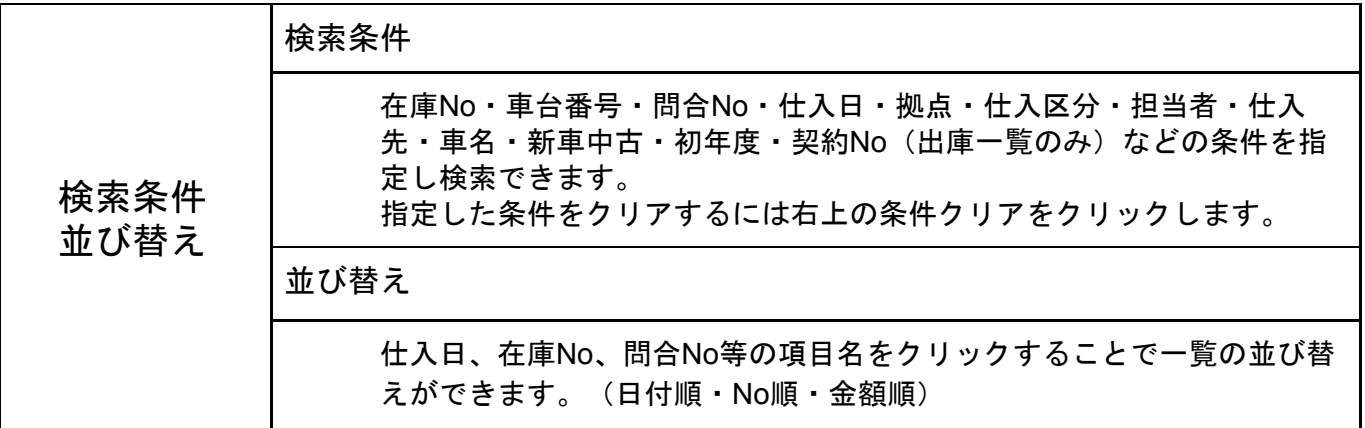

#### **3-3** 見積書・契約書の作成

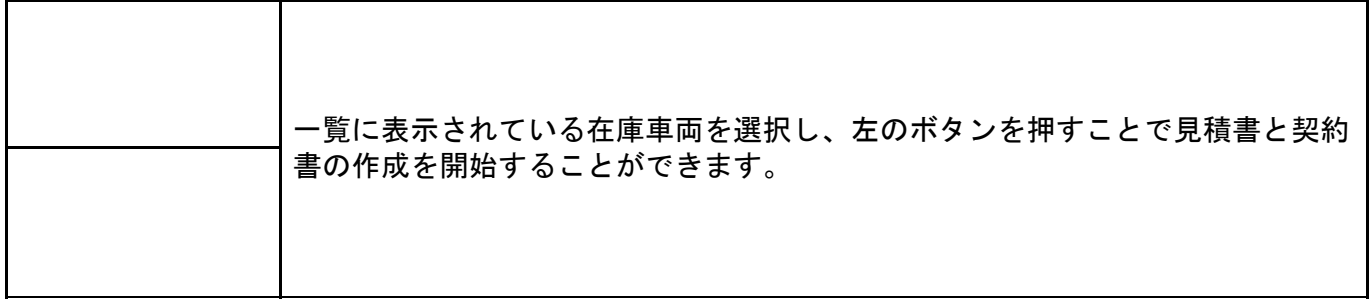

### **3-4** 仕入修正

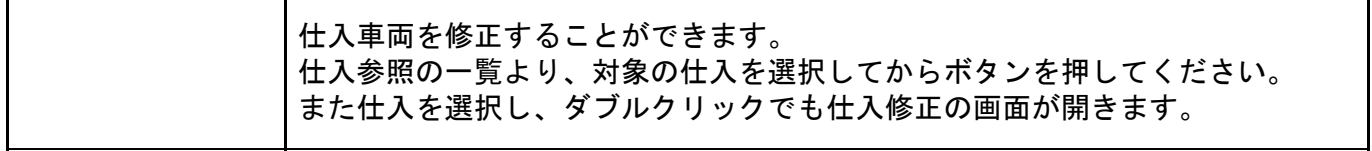

### **3-5 F6**仕入一括登録

オークションなどからまとめて仕入れをした場合などに、複数の仕入を一括で入力できる機能 です。

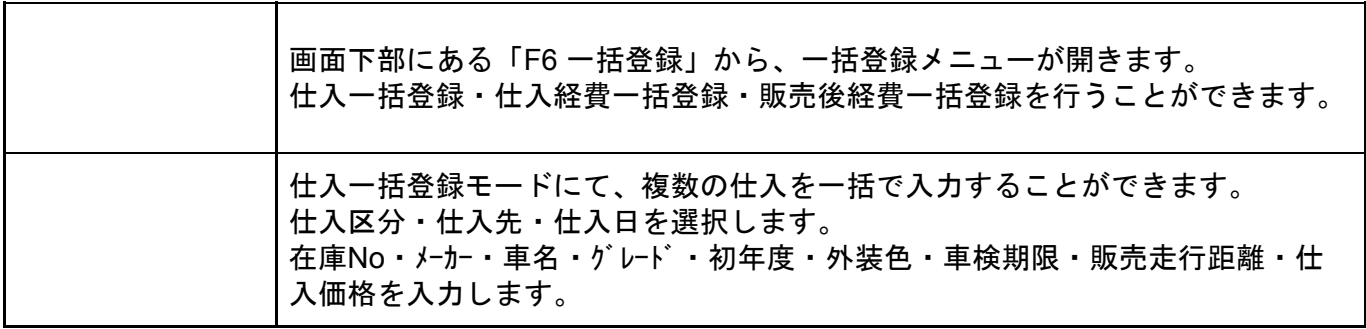

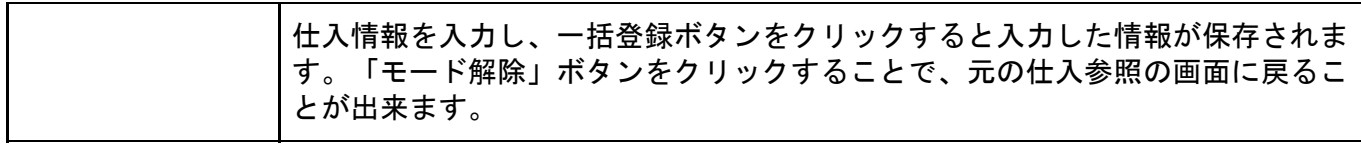

#### **3-6 F7** 仕入経費の一括入力

オークションなどからまとめて仕入れをした場合などに、一覧から仕入経費を一括で入力でき る機能です。

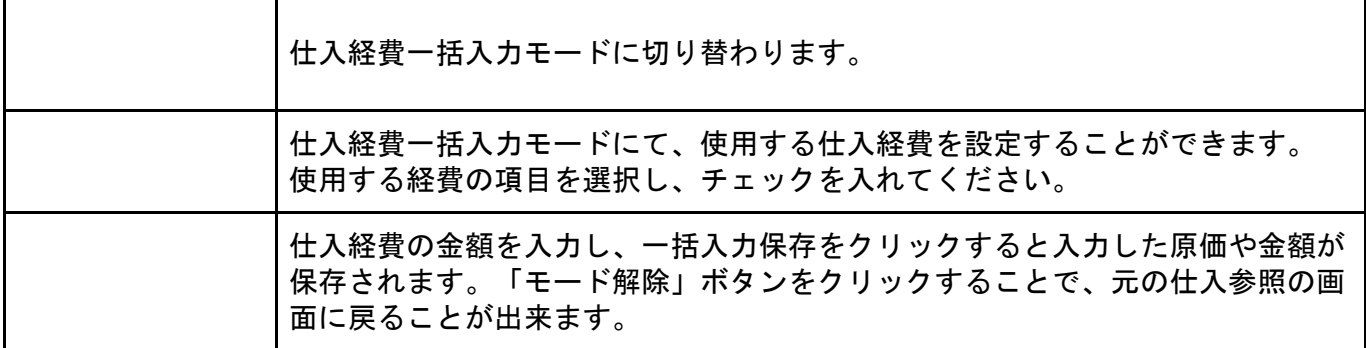

### **3-7 F8** 販売後経費の一括入力

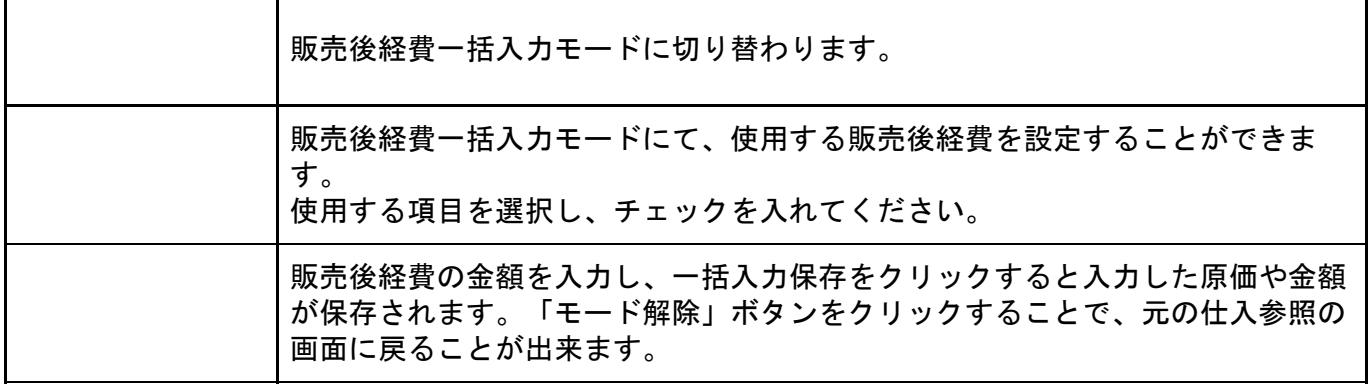

#### **3-8** 仕入のコピー

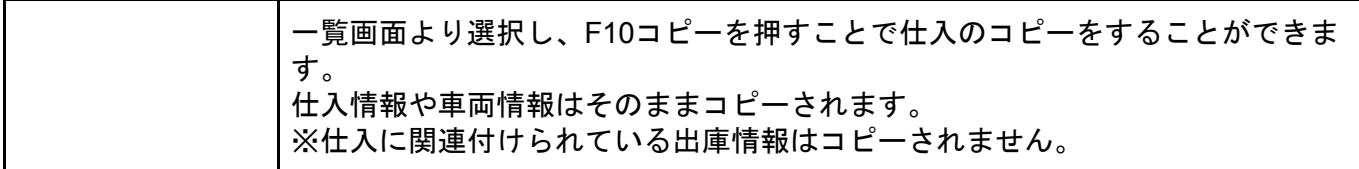

#### **3-9** 仕入一覧表の印刷

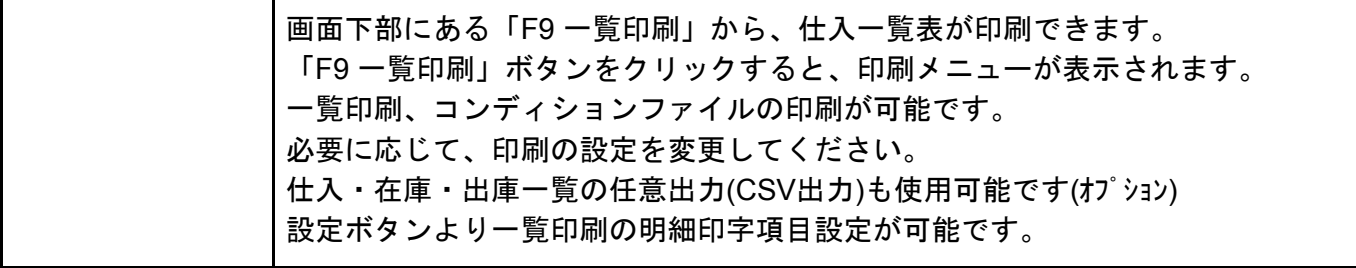

#### **3-10** データ送信

WEB選択一覧表示時、画面下部にある「F10データ送信」から、選択した車両の 情報を共有在庫、自社在庫へアップすることができます。(オプション機能) 設定ボタンにて一覧印刷の明細印字項目を設定することができます。

## **4.**在庫参照

車両販売に登録した在庫車両を検索して探しだすための画面になります。 ここで在庫車両を探し、見積書や契約書の作成に移ることも可能です。

#### メインメニュー **→** 在庫参照

#### **4-1** 検索条件

 $\overline{\mathsf{T}}$ 

 $\mathsf{r}$ 

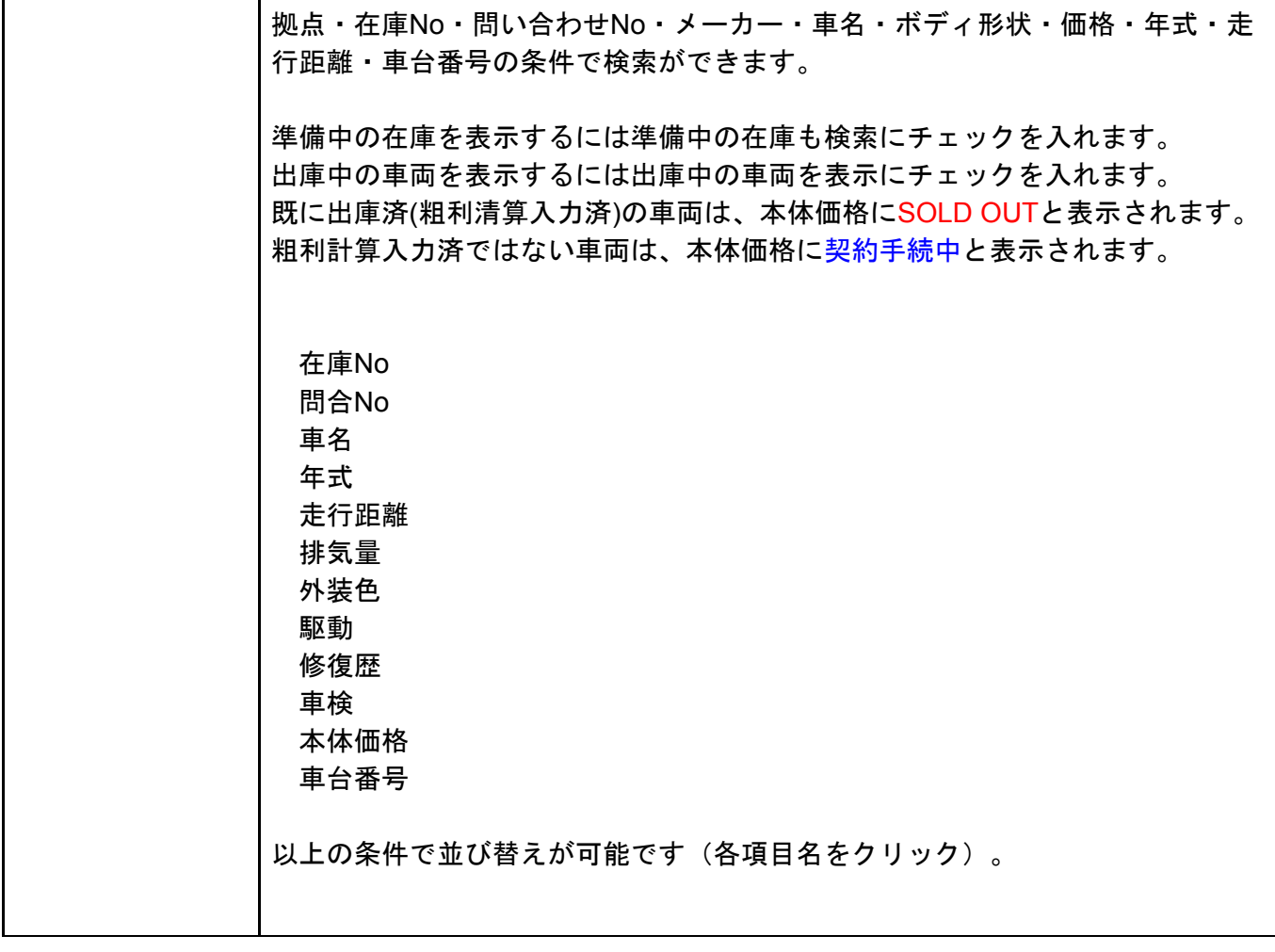

#### **4-2** 画像表示へ切替

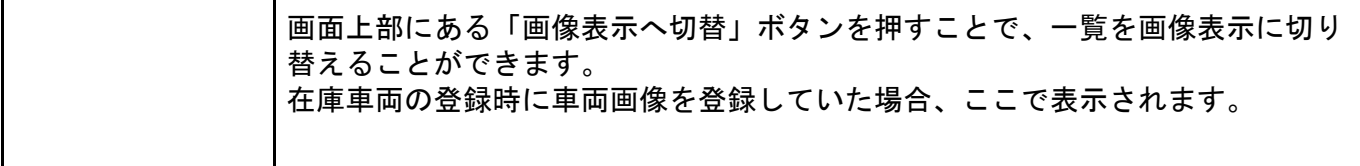

#### **4-3** 並び替え

並び替え – 一覧の項目名をクリックすることで、一覧の並び替えが可能です。

#### **4-4** 見積確認

 $\Gamma$ 

画面上部の見積確認をクリックすることで、対象の在庫から作成されている見積 書を確認することができます。

#### **4-5** 見積書・契約書の作成

T

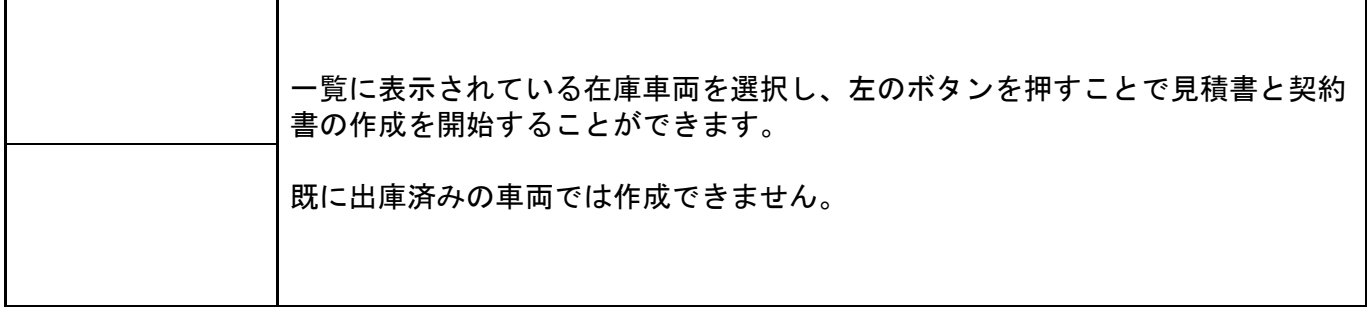

#### **4-6** 在庫車両の詳細情報

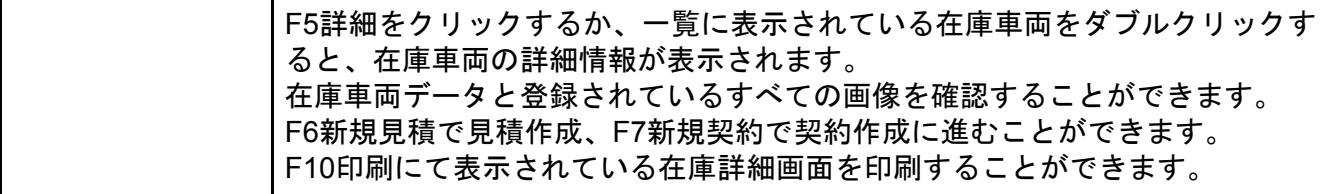

### **4-7** 一覧印刷

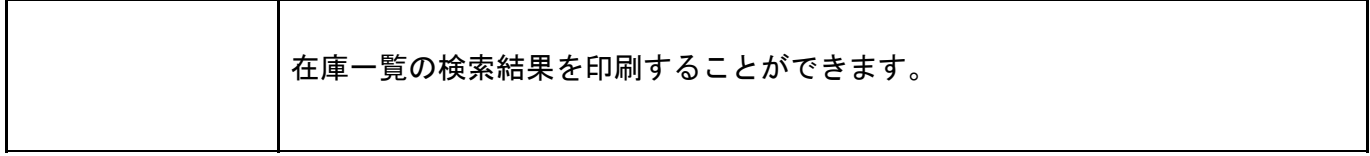

Ĭ.

## **5.**見積書作成

見積書を作成する場合、下記の4つの方法があります。

#### ①「見積新規」から見積書作成

メインメニューから「見積新規」をクリックします。 見積書の作成画面に切り替わり、見積書の作成が開始されます。

#### ②「見積参照」から見積書を選択 **→** 「**F6**見積作成」

メインメニューから「見積参照」をクリックします。 作成済みの見積書一覧が表示されますので、見積書を選択し、「F6見積作成」ボタンをクリッ ク

確認画面が出ますので、税金関係を更新するかどうかを選択しチェックを入れてください。 規定では税金関係をを更新しないにチェックが入っています。 見積書の作成画面に切り替わり、見積書の作成を行うことができます。

#### ③仕入・在庫一覧から在庫車両を選択 **→** 「**F3**新規見積」

メインメニューから「仕入参照」をクリックします。 見積書を作成したい在庫車両を選択し、「F3新規見積」ボタンをクリックします。 見積書の作成画面に切り替わり、見積書の作成が開始されます。 このとき、あらかじめ在庫車両に登録した情報があれば、自動的に見積書にも引き継がれま す。

#### ④「在庫参照」から販売車両を選択 **→** 「**F6** 新規見積」

メインメニューから「在庫参照」をクリックします。 見積書を作成したい在庫車両を選択し、「F6 新規見積」ボタンをクリックします。 見積書の作成画面に切り替わり、見積書の作成が開始されます。 このとき、あらかじめ在庫車両に登録した情報があれば、自動的に見積書にも引き継がれま す。

## **5-1** 基本情報

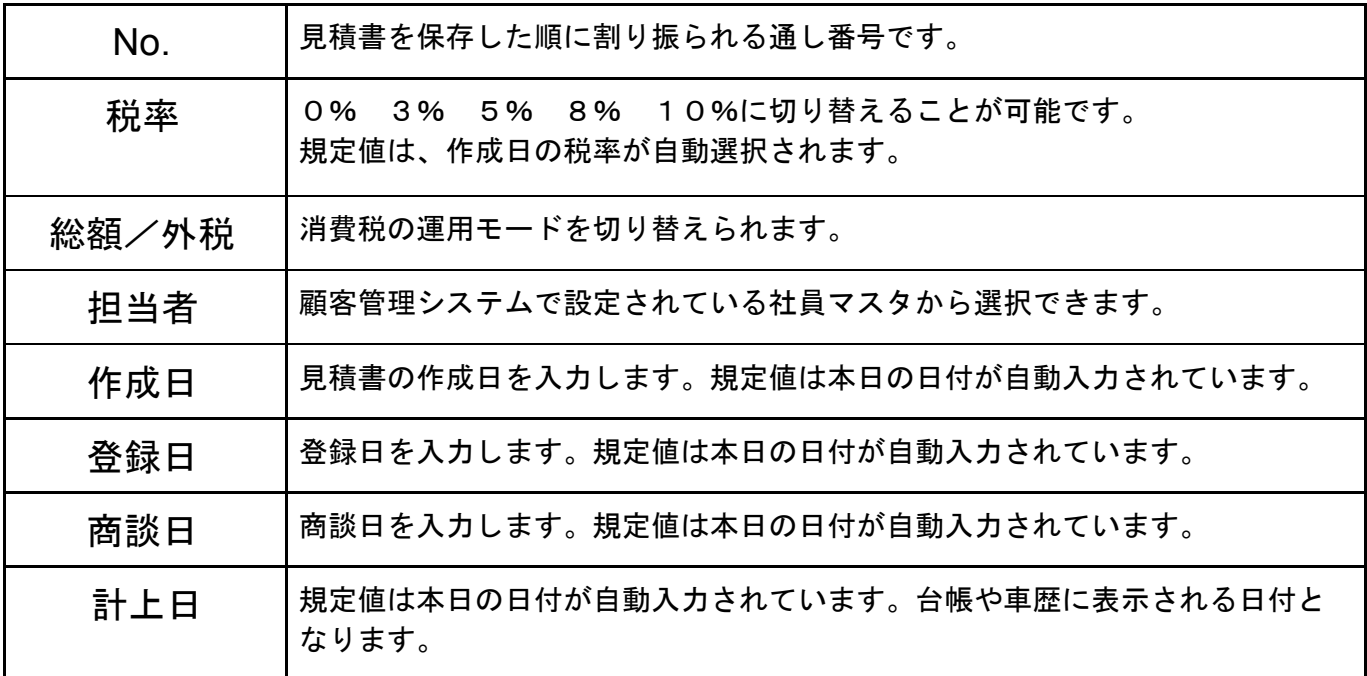

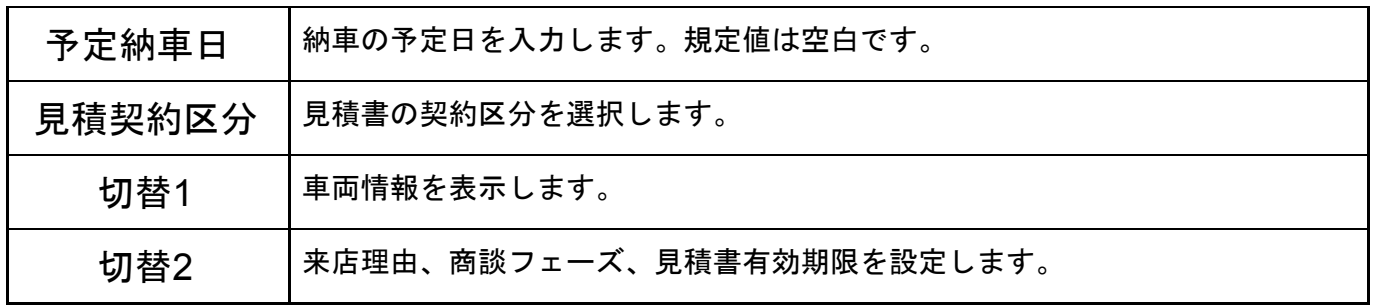

### **5-2** 購入者情報

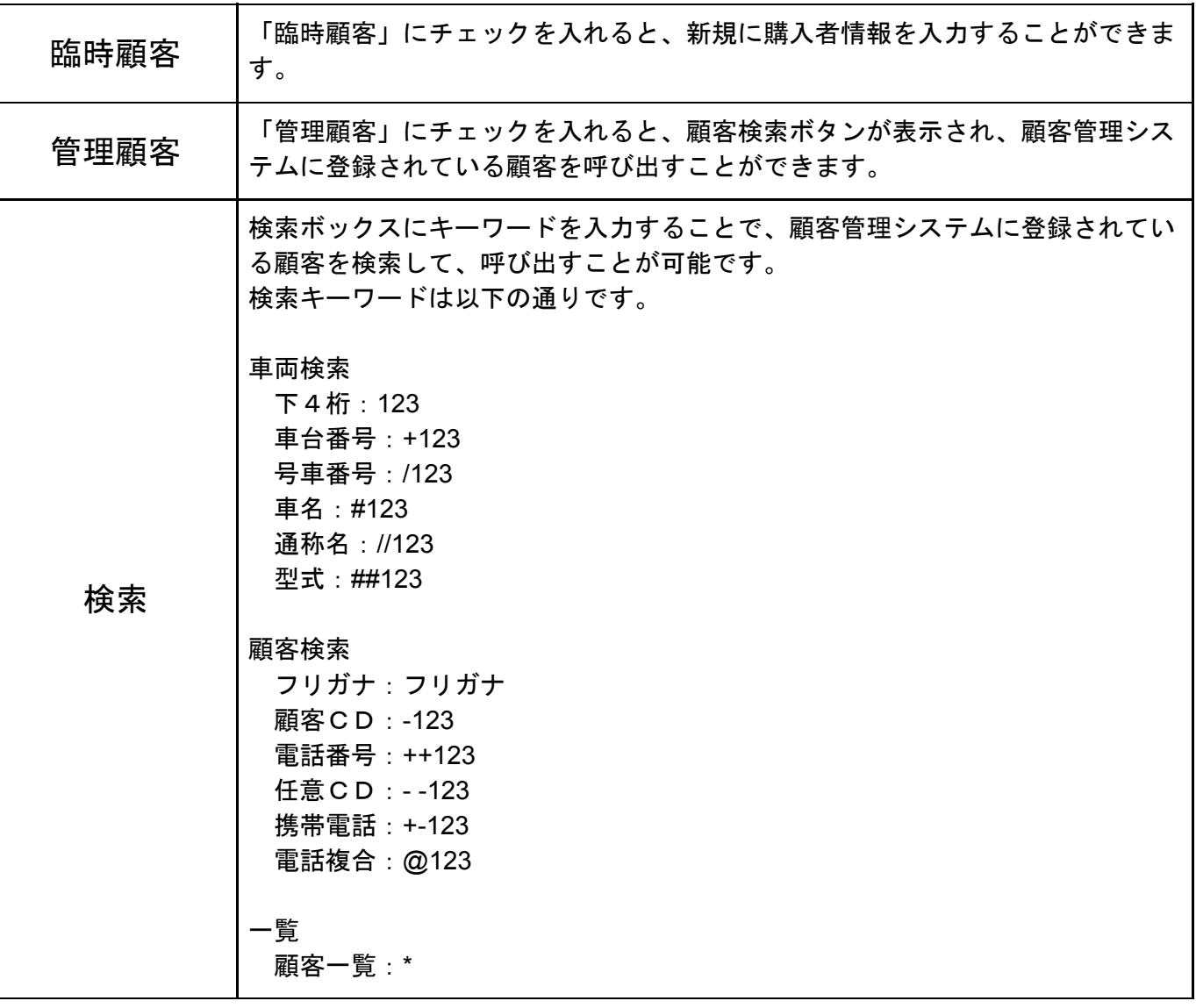

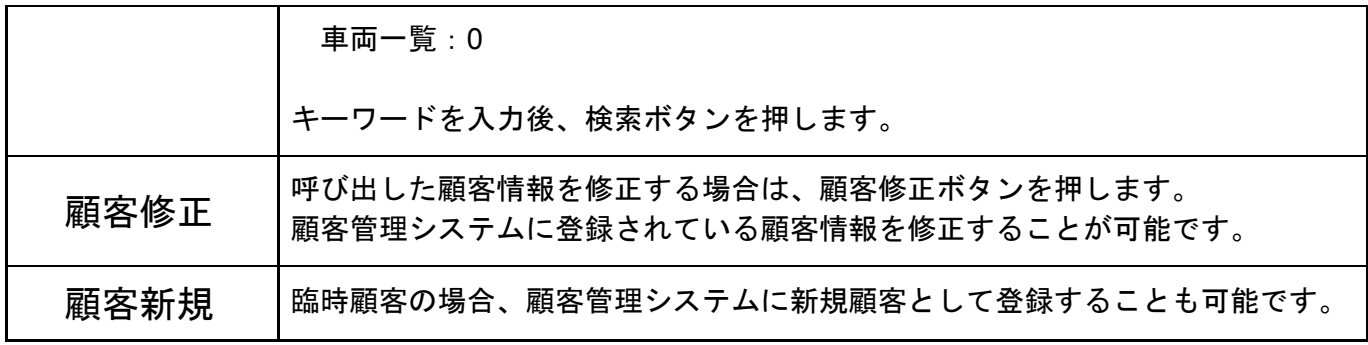

詳細ボタンから下記の情報が入力できます。

登録名義人が購入者と異なる場合には、購入者以外をクリックし、入力を行います。 郵便番号の入力で住所の検索ができます。

#### **5-3** 販売車情報

画像1

画像2

画像3

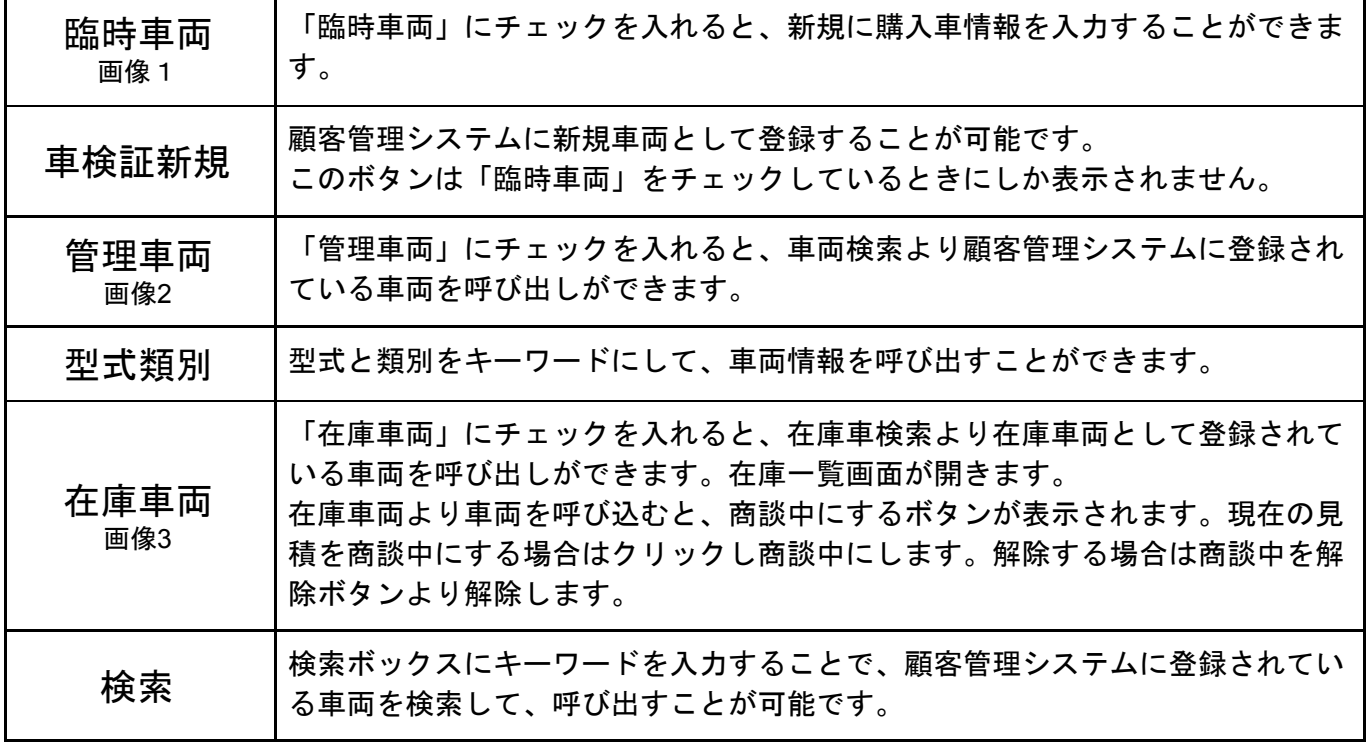

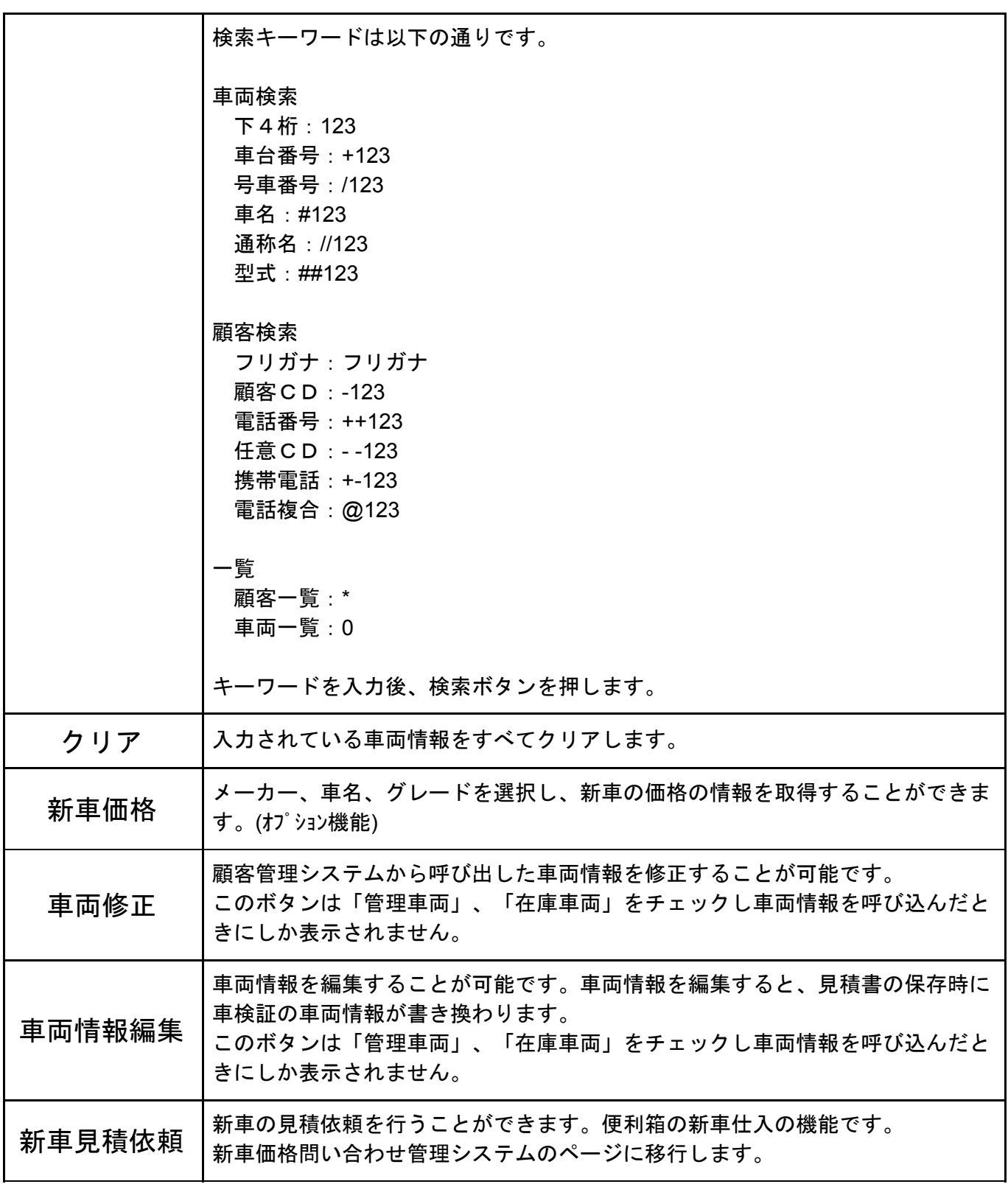

#### **5-3-1** 車情報**-**車両

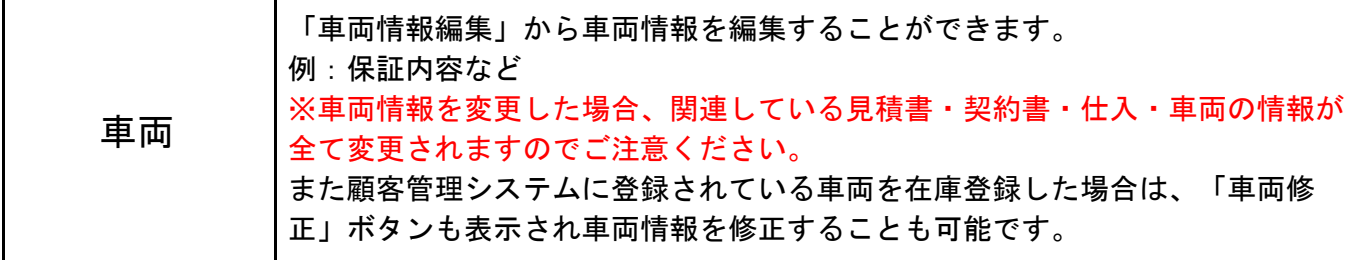

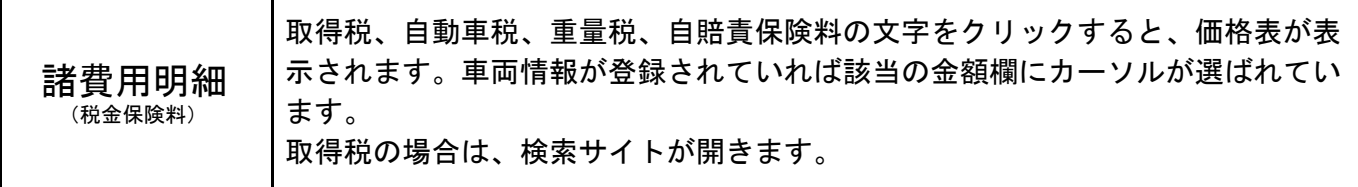

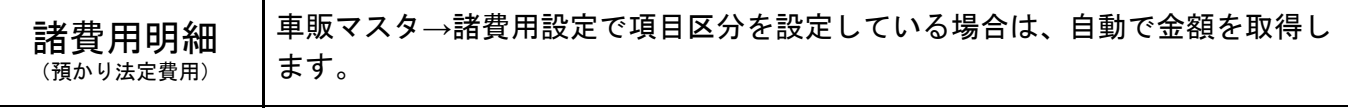

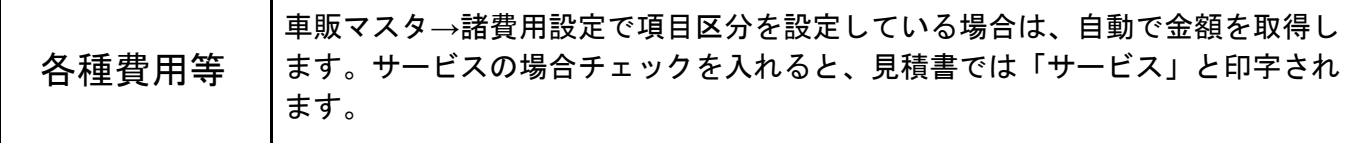

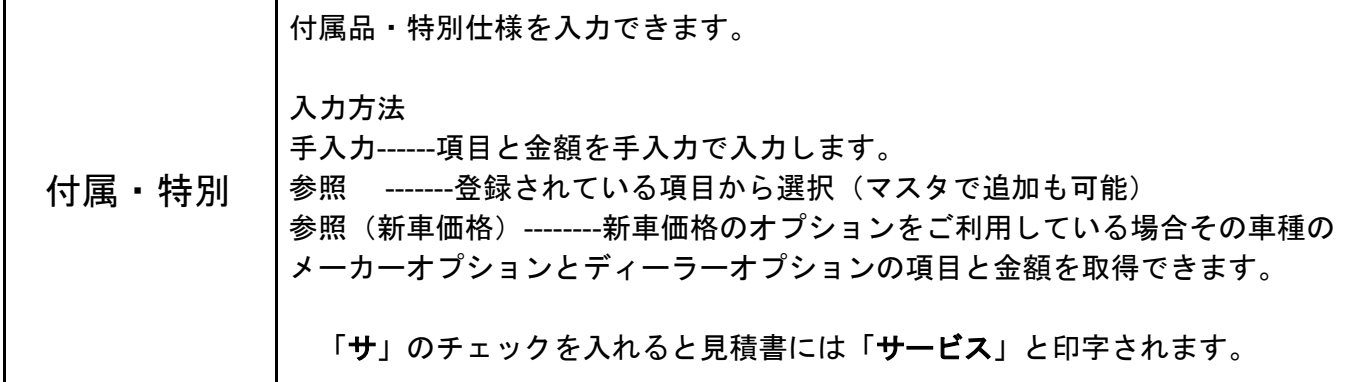

### **5-3-4** 車情報**-**下取

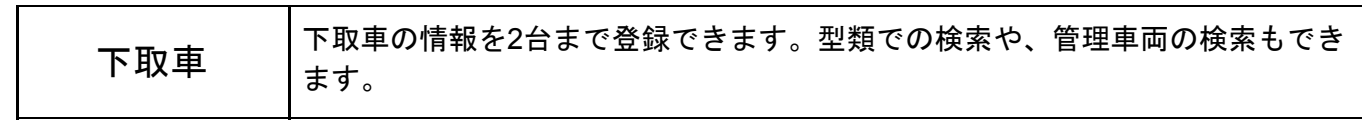

 $\begin{array}{c} \hline \end{array}$ 

## **5-3-5** 車情報**-**任意保険

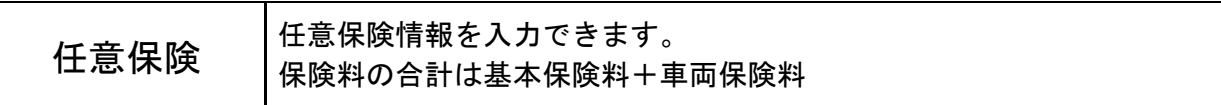

## **5-3-7** 車情報**-**支払いプラン

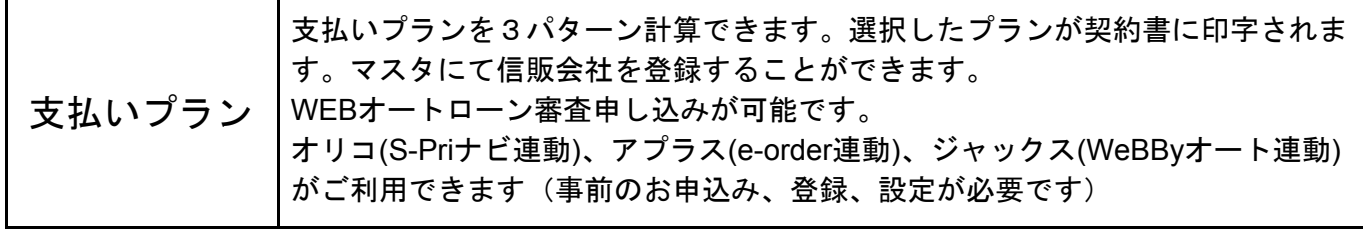

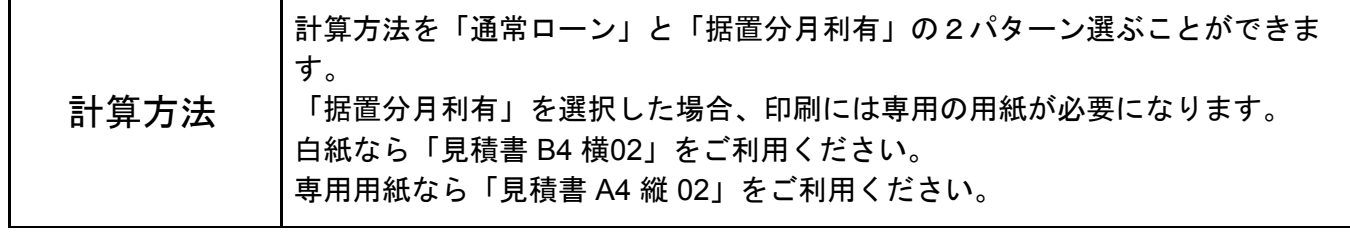

### **5-3-8** 備考

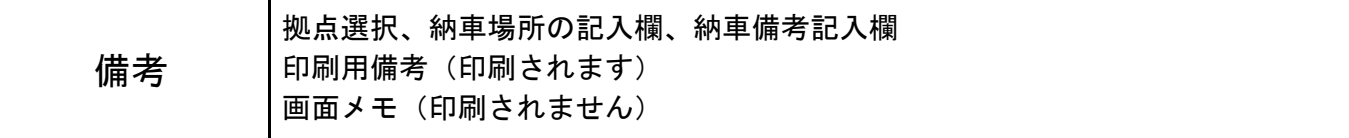

## **5-4** 車両登録区分・登録・下取・支払

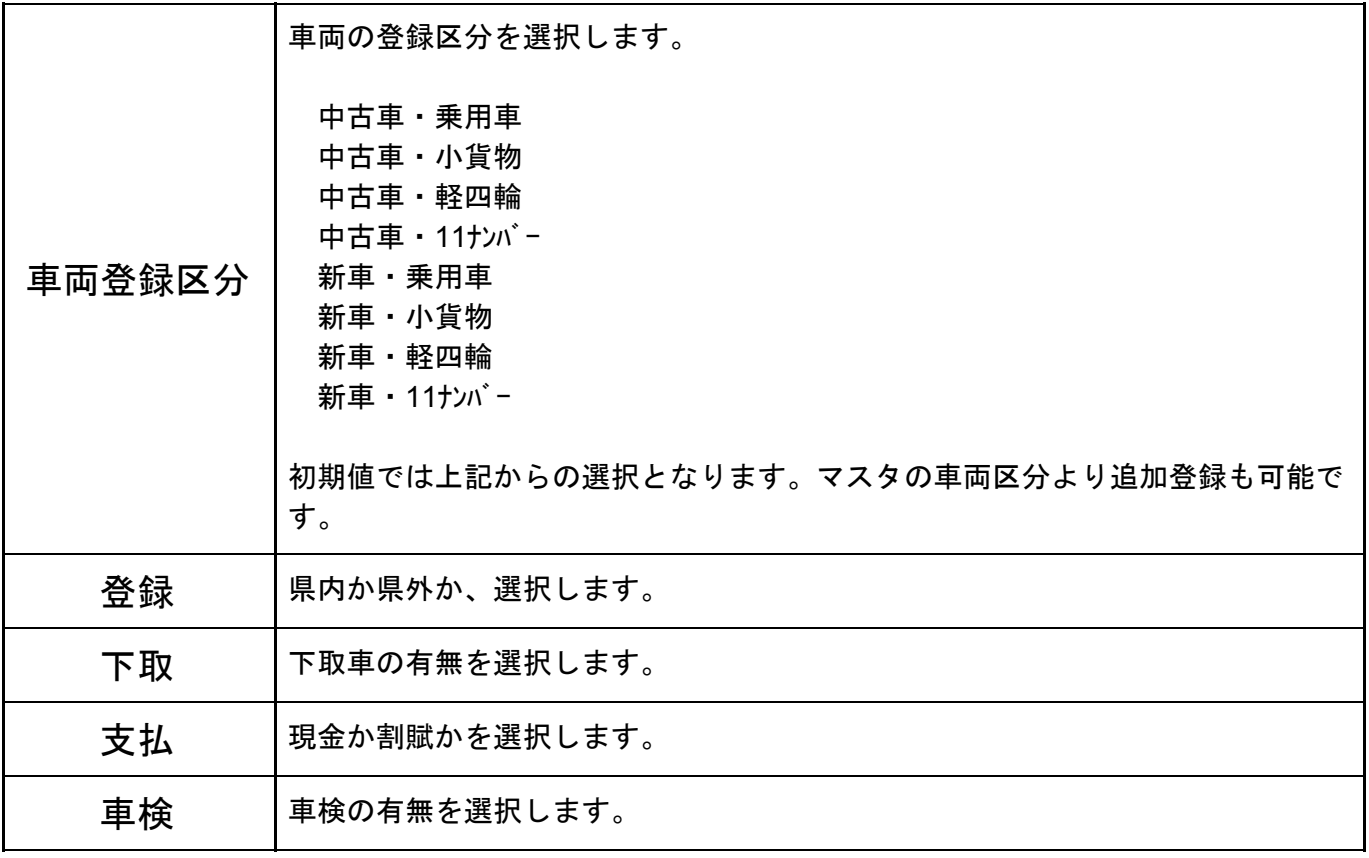

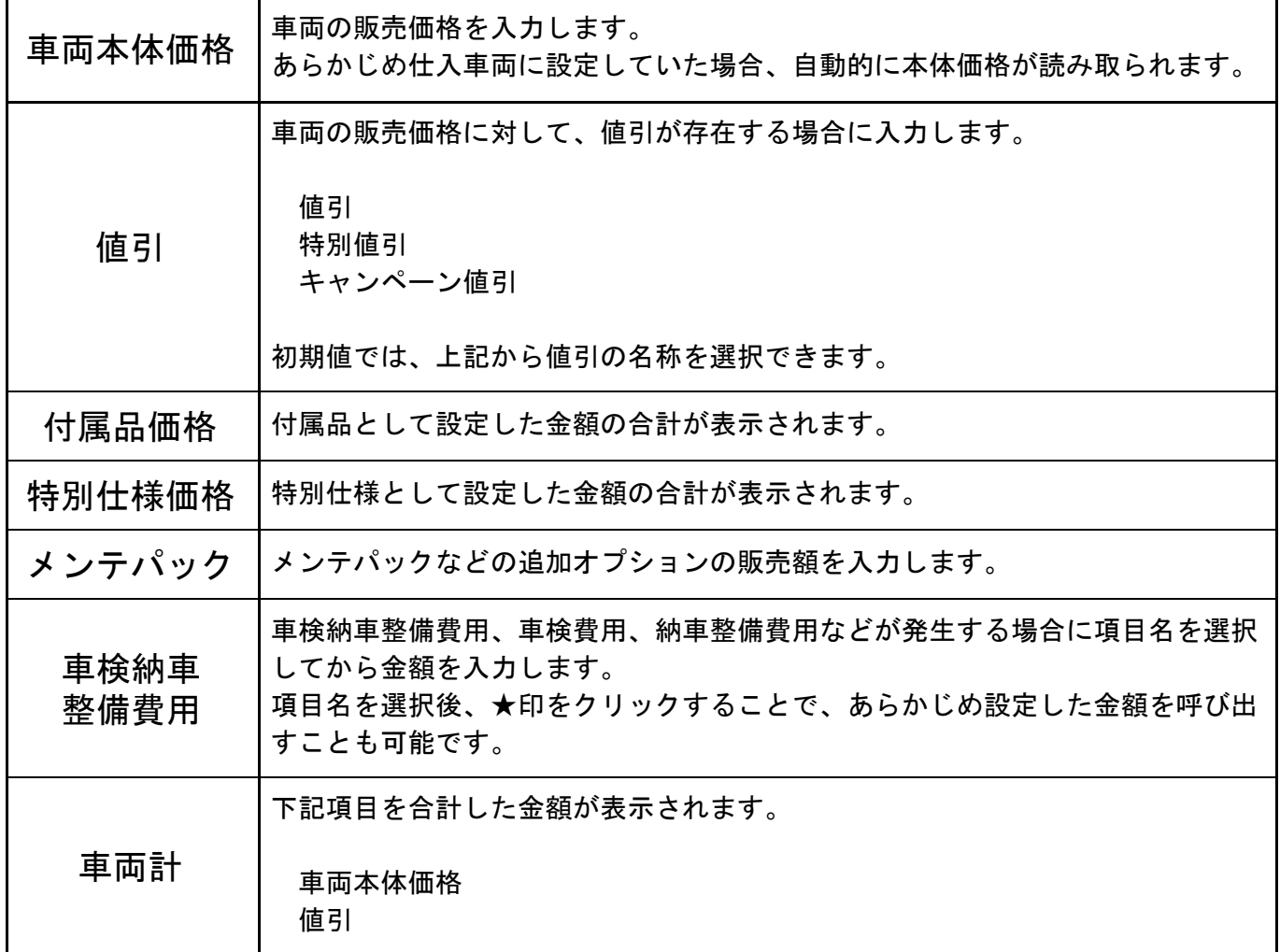

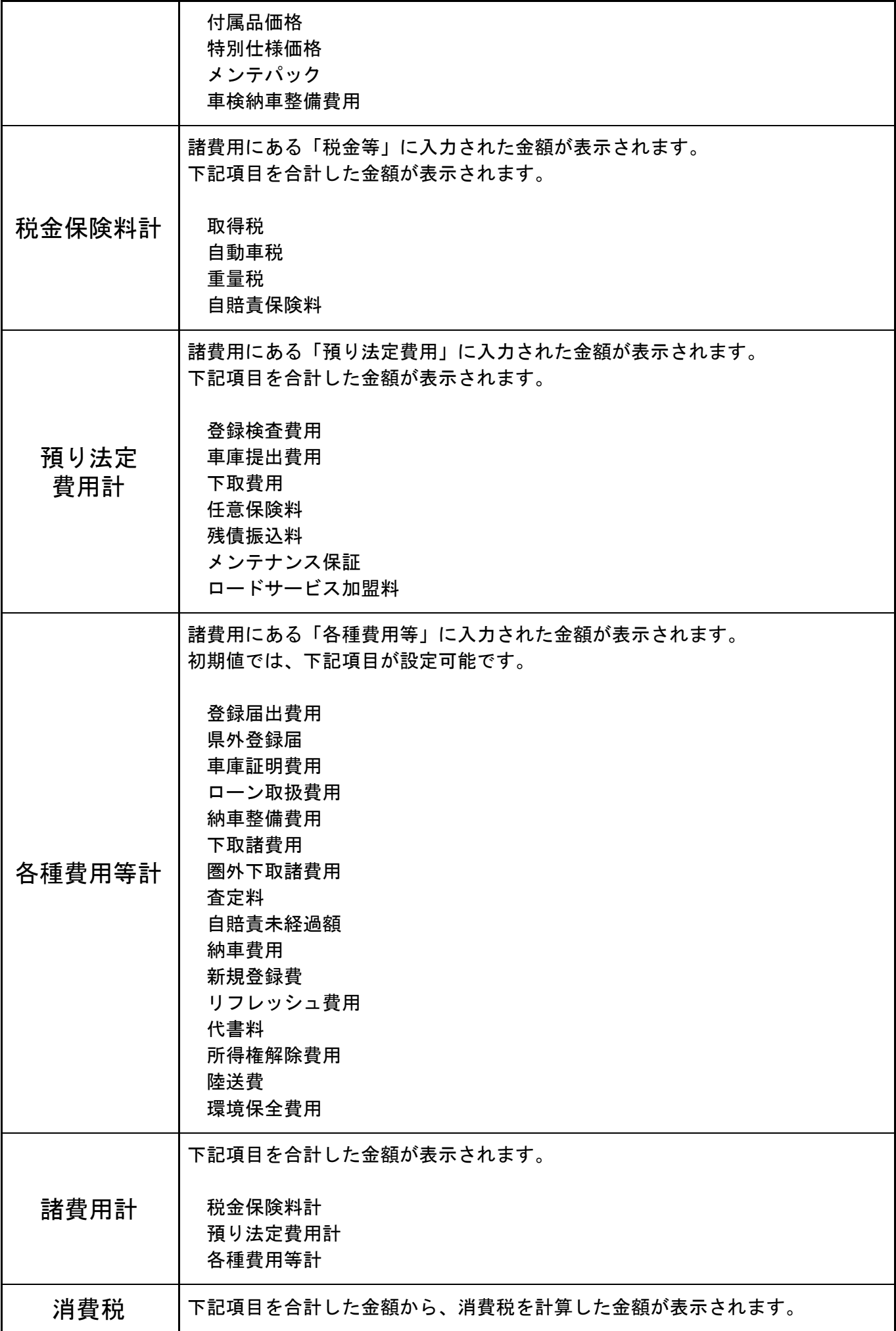

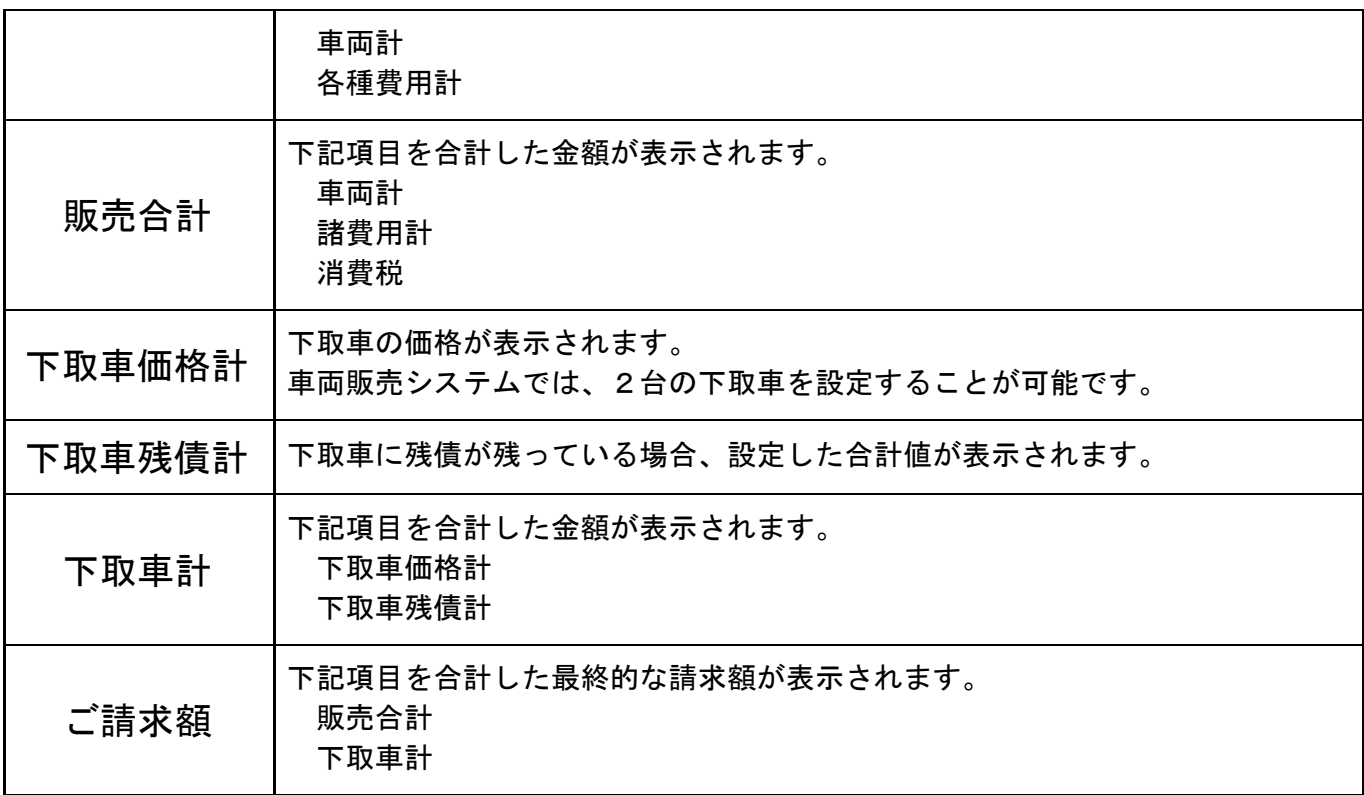

## **5-2** 画面下部のボタン説明

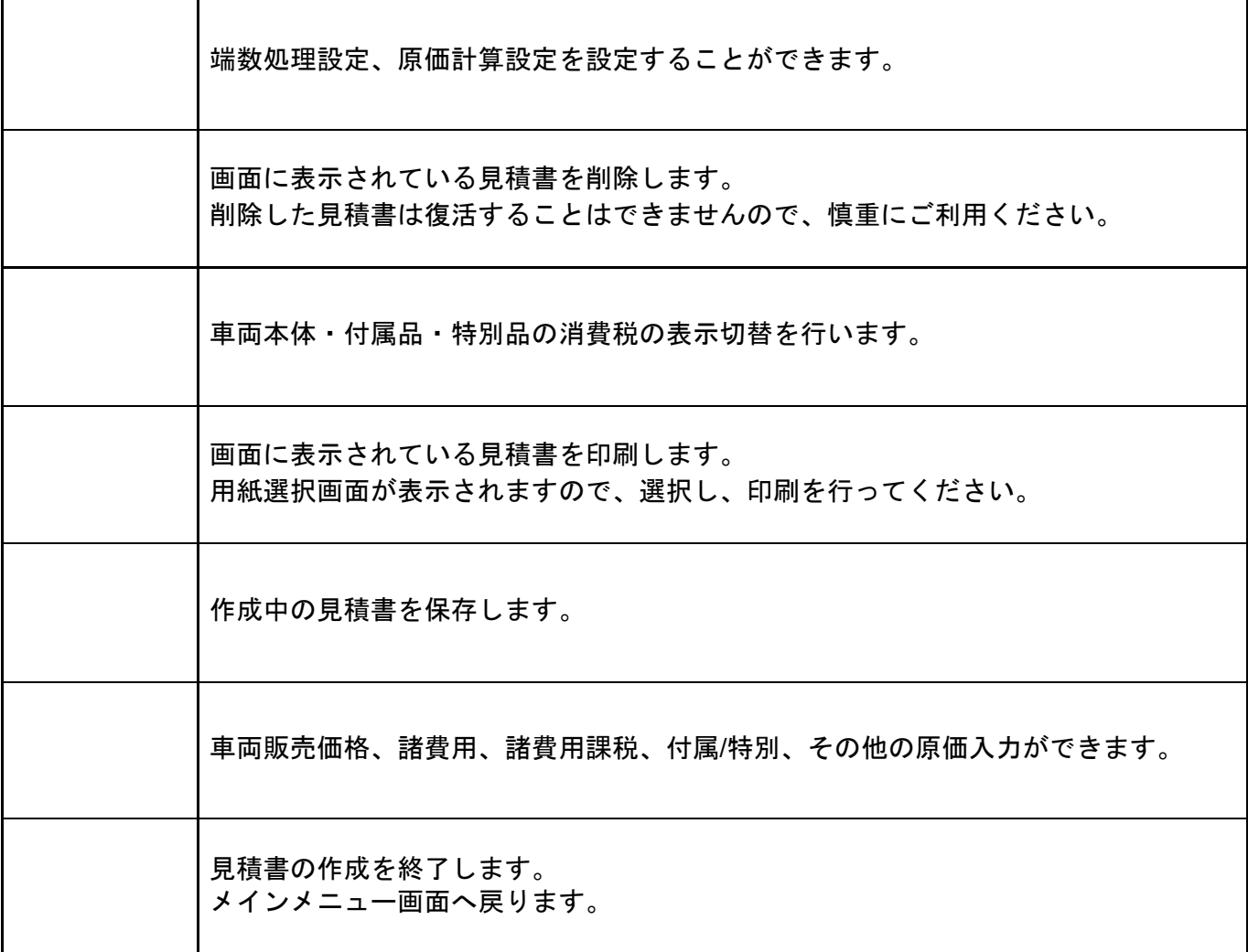

## **6.**見積書参照

メインメニューから、見積参照をクリックします。 これまでに作成した見積書の一覧画面が表示されます。

メインメニュー **→** 見積参照

#### **6-1** 検索

検索は、伝票番号・フリガナ・作成日・見積契約区分・車名・車台番号・商談フェーズ・新車中古・ 初年度・販売価格・請求額・拠点・担当者での検索が可能です。 最後に「検索」ボタンをクリックして、見積書を検索して下さい。 再度、検索しなおす場合は、「条件クリア」をクリックします。 また一覧画面の項目名をクリックすることで、一覧の並び替えが可能です。

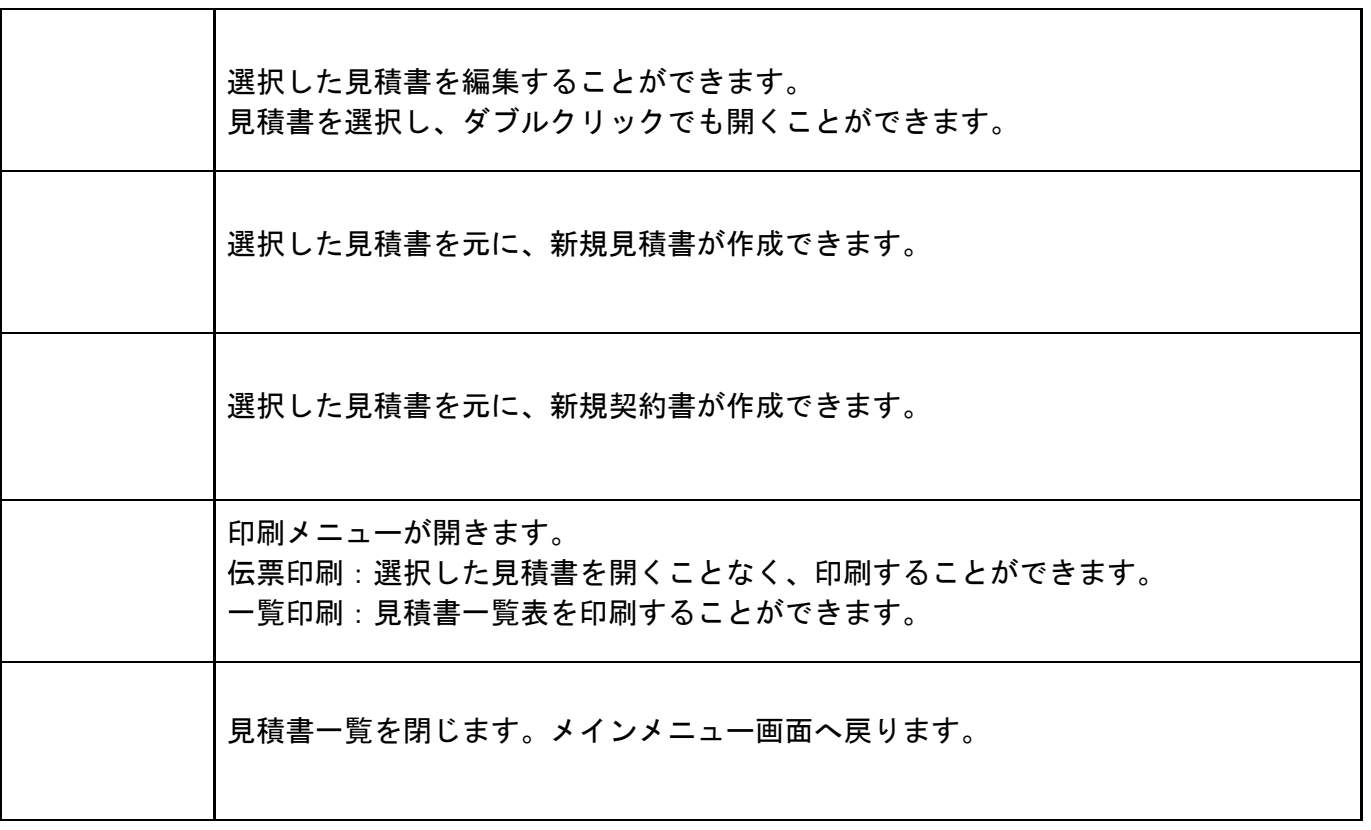

## **7.**契約書作成

契約書を作成する場合、下記の4つの方法があります。

#### ①「契約新規」から契約書作成

メインメニューから「契約新規」をクリックします。 契約書の作成画面に切り替わり、契約書の作成が開始されます。

#### ②「見積参照」から販売車両を選択 **→** 「**F7** 契約作成」

メインメニューから「見積参照」をクリックします。 作成済みの見積書一覧が表示されますので、契約書に移行したい見積書を選択し、「F7 契約作 成」ボタンをクリックします。

確認画面が表示されますので、税金関係を更新するかどうかを選択しチェックを入れてくださ い。規定では税金関係を更新しないにチェックが入っています。 F9実行で契約書の作成画面に切り替わり、契約書の新規作成を行うことができます。

#### ③仕入・在庫一覧から在庫車両を選択 **→** 「**F4** 新規契約」

メインメニューから「仕入参照」をクリックします。 契約書を作成したい在庫車両を選択し、「F4新規契約」ボタンをクリックします。 契約書の作成画面に切り替わり、契約書の作成が開始されます。 このとき、あらかじめ在庫車両に登録した情報があれば、自動的に契約書にも引き継がれま す。

#### ④「在庫参照」から販売車両を選択 **→** 「**F7** 新規契約」

メインメニューから「在庫参照」をクリックします。 契約書を作成したい在庫車両を選択し、「F7 新規契約」ボタンをクリックします。 契約書の作成画面に切り替わり、契約書の作成が開始されます。 このとき、あらかじめ在庫車両に登録した情報があれば、自動的に契約書にも引き継がれま す。

### **7-1** 基本情報

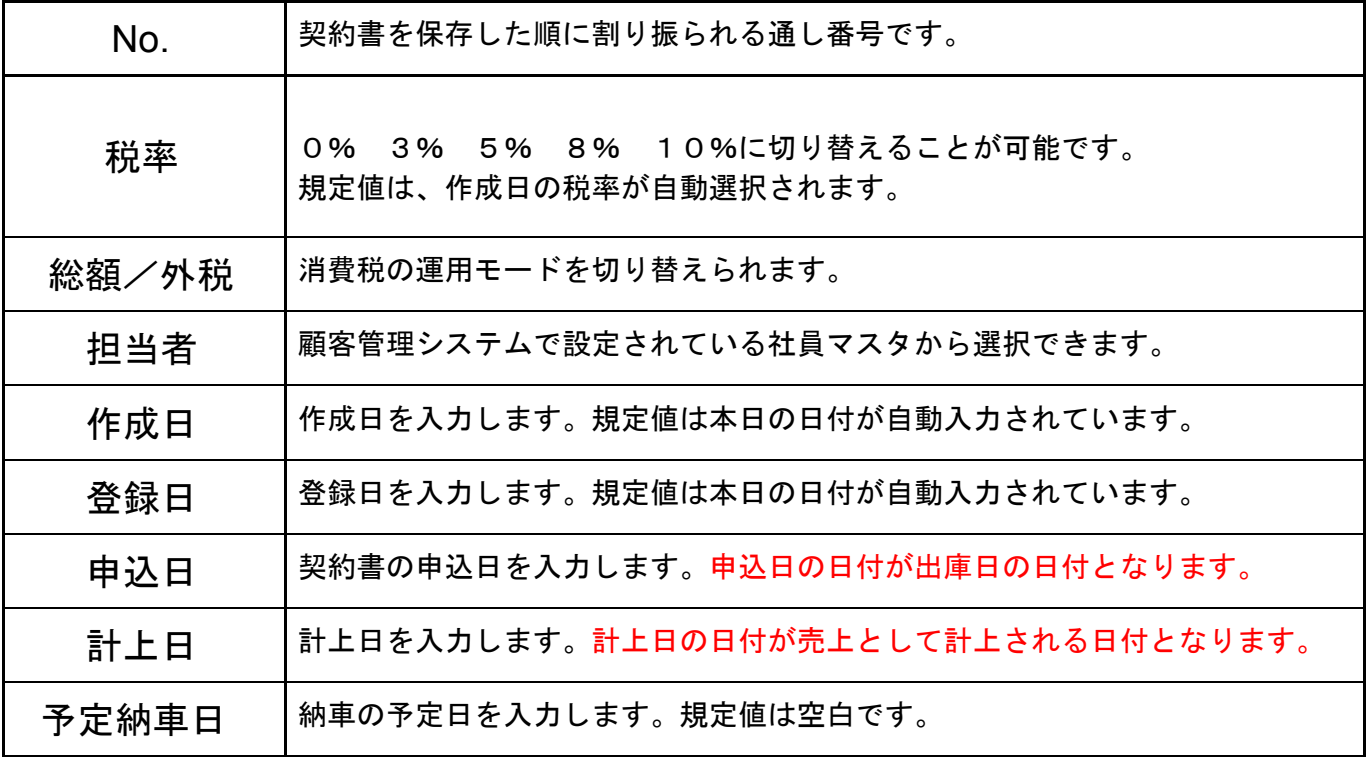

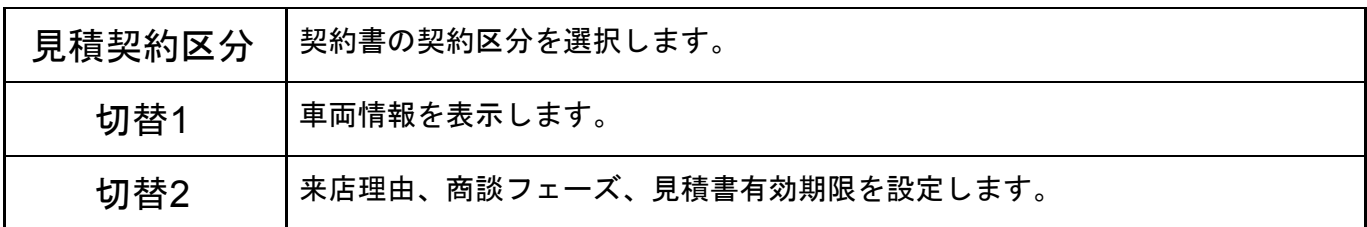

### **7-2** 購入者情報

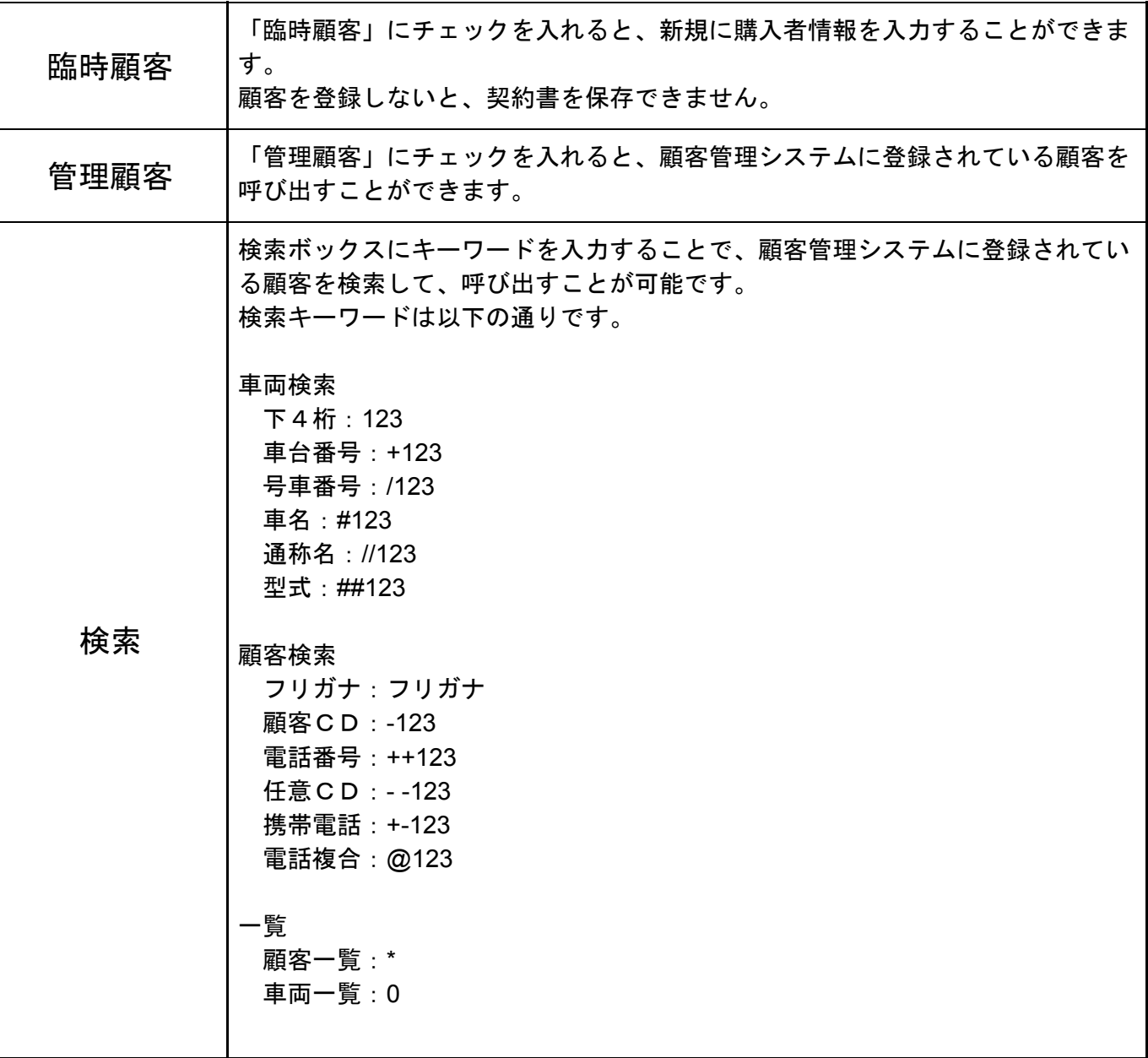

![](_page_44_Picture_32.jpeg)

詳細ボタンから下記の情報が入力できます。

登録名義人が購入者と異なる場合には、購入者以外をクリックし、入力を行います。 郵便番号の入力で住所の検索ができます。

#### **7-3** 販売車情報

画像1

画像2

画像3

![](_page_45_Picture_80.jpeg)

![](_page_46_Picture_132.jpeg)

#### **7-3-1** 車情報**-**車両

![](_page_47_Picture_33.jpeg)

![](_page_48_Picture_62.jpeg)

![](_page_48_Picture_63.jpeg)

![](_page_48_Picture_64.jpeg)

## **7-3-3** 車情報**-**付属・特別

![](_page_49_Picture_43.jpeg)

#### **7-3-4** 車情報**-**下取

![](_page_50_Picture_44.jpeg)

## **7-3-5** 車情報**-**任意保険

![](_page_51_Picture_21.jpeg)

## **7-3-7** 車情報**-**支払いプラン

![](_page_52_Picture_77.jpeg)

![](_page_52_Picture_78.jpeg)

### **7-3-8** 備考

![](_page_53_Picture_129.jpeg)

## **7-4** 車両登録区分・登録・下取・支払

![](_page_53_Picture_130.jpeg)

 $\mathbf{r}$ 

Ť

![](_page_54_Picture_88.jpeg)

![](_page_55_Picture_147.jpeg)

![](_page_56_Picture_63.jpeg)

# **7-2** 画面下部のボタン説明

![](_page_57_Picture_66.jpeg)

## **8.**契約書参照

メインメニューから、契約書参照をクリックします。 これまでに作成した契約書の一覧画面が表示されます。

メインメニュー **→** 契約書参照

検索は、伝票番号・フリガナ・作成日・登録日・見積契約区分・車名・車台番号・新車中古・初年 度・販売価格・請求額・拠点・担当者での検索が可能です。 最後に「検索」ボタンをクリックして、契約書を検索して下さい。 再度、検索しなおす場合は、「条件クリア」をクリックします。 また、一覧画面の項目名をクリックすることで、一覧の並び替えが可能です。 ※車両関連付・・・顧客管理システムに登録されている車両に関連付けされている場合は◯。

関連付けがされていない場合は✕の表示になります。

![](_page_59_Picture_56.jpeg)

## **9.**印刷

メインメニューより印刷をクリックします。

車両粗利益集計画面が表示されます。

出庫日・拠点・担当者・新車中古車で検索をすることができます。 また、印字する並びを在庫No・出庫日に設定することができます。 粗利清算済入力済みではないデータも印刷するにチェックを入れると集計のチェックが入って いない仕入も集計表に反映されるようになります。

条件をクリアする場合は検索条件クリアを押して下さい。

売上集計表、粗利益集計表、担当者粗利集計表、買取集計表、買取粗利集計表の印刷ができま す。

担当者毎に印刷する場合はチェックを入れてください。 また担当別で改ページする場合はチェックを入れてください。

よろしければ「印刷」をクリックします。

印字位置を調整する場合は「ページ設定」をクリックし、余白位置を調整して下さい。

画面の大きさを変更する場合は、ズームボタンや、%数を変更して下さい。

印刷範囲の指定をする場合は「印刷(ページ指定)」ボタンをクリックし、印刷範囲を設定し てください。

「出力」ボタンにてエクセルやPDFファイル形式での出力が可能です。 画面を閉じる場合は「閉じる」ボタンをクリックします。

## **10.**買取契約

※オプション契約が必要な機能です。 メインメニューから、買取契約をクリックします。 これまでに作成した買取契約の一覧画面が表示されます。

メインメニュー **→** 買取契約

検索は、買取契約書No・フリガナ・作成日・車名・車台番号・登録番号での検索が可能です。 最後に「検索」ボタンをクリックして、買取契約書を検索して下さい。 再度、検索しなおす場合は、「条件クリア」をクリックします。

![](_page_62_Picture_29.jpeg)

٦

#### 買取一覧 **→** F9新規 買取契約書作成画面

売主の情報を入力します。 管理顧客であれば、顧客検索より検索します。新規顧客であれば顧客新規より登録することも可能で す。買取契約書に氏名を印字する場合は氏名を印字するにチェックを入れます。

買取車両の情報を入力します。型式類別及び車種検索で検索、または車両検索で検索することもでき ます。車両情報を入力したら、車両の査定額を入力します。 また、残債、残債戻し金がある場合は 入力します。 車両査定額一残債十残債戻し金=査定額合計①となります。

その他査定額、経費がある場合は入力します。 査定額合計①+その他査定合計②-経費合計③=ご契約金額 となります。

### 画面下部のボタン説明

![](_page_64_Picture_51.jpeg)

## 付記 用紙の型番

![](_page_65_Picture_239.jpeg)

![](_page_66_Picture_230.jpeg)

![](_page_66_Picture_231.jpeg)

![](_page_67_Picture_257.jpeg)

![](_page_68_Picture_206.jpeg)

![](_page_68_Picture_207.jpeg)